# **IPSEC**

Copyright  $^{\textcircled{o}}$  May 18, 2005 Funkwerk Enterprise Communications GmbH Bintec User's Guide - XGeneration Version 0.9

#### Purpose

This document is part of the user's guide to the installation and configuration of Bintec gateways running software release 7.1.15 resp. 7.1.19 for WLAN or later. For up-to-the-minute information and instructions concerning the latest software release, you should always read our **Release Notes**, especially when carrying out a software update to a later release level. The latest **Release Notes** can be found at www.funkwerk-ec.com.

#### Liability

While every effort has been made to ensure the accuracy of all information in this manual, Funkwerk Enterprise Communications GmbH cannot assume liability to any party for any loss or damage caused by errors or omissions or by statements of any kind in this document and is only liable within the scope of its terms of sale and delivery.

The information in this manual is subject to change without notice. Additional information, changes and Release Notes for Bintec gateways can be found at <a href="https://www.funkwerk-ec.com">www.funkwerk-ec.com</a>.

As multiprotocol gateways, Bintec gateways set up WAN connections in accordance with the system configuration. To prevent unintentional charges accumulating, the operation of the product should be carefully monitored. Funkwerk Enterprise Communications GmbH accepts no liability for loss of data, unintentional connection costs and damages resulting from unsupervised operation of the product.

#### Trademarks

Bintec and the Bintec logo are registered trademarks of Funkwerk Enterprise Communications GmbH.

Other product names and trademarks mentioned are usually the property of the respective companies and manufacturers.

## Copyright

All rights are reserved. No part of this publication may be reproduced or transmitted in any form or by any means – graphic, electronic, or mechanical – including photocopying, recording in any medium, taping, or storage in information retrieval systems, without the prior written permission of Funkwerk Enterprise Communications GmbH. Adaptation and especially translation of the document is inadmissible without the prior consent of Funkwerk Enterprise Communications GmbH.

## Guidelines and standards

Bintec gateways comply with the following guidelines and standards:

R&TTE Directive 1999/5/EG

Germany

CE marking for all EU countries and Switzerland

You will find detailed information in the Declarations of Conformity at www.funkwerk-ec.com.

## How to reach Funkwerk Enterprise Communications GmbH

Funkwerk Enterprise Communications GmbH
Suedwestpark 94
D-90449 Nuremberg
Bintec France
6/8 Avenue de la Grande Lande
F-33174 Gradignan

France

| 1 | IPSEC Menu 3 |                                                                                                    |
|---|--------------|----------------------------------------------------------------------------------------------------|
| 2 | Subme        | enu Pre IPSec Rules 5                                                                                                    |
|   | 2.1          | Submenu APPEND/EDIT                                                                                                    |
| 3 | Subme        | enu Configure Peers11                                                                                                    |
|   | 3.1          | Submenu Peer specific Settings       18         3.1.1 Submenu IKE (Phase 1) Profile       20         3.1.2 Definitions       23         3.1.3 Submenu IPSec (Phase 2) Profile       32         3.1.4 Definitions       35         3.1.5 Submenu Select Different Traffic List       39 |
|   | 3.2          | Submenu Traffic List Settings                                                                                                    |
|   | 3.3          | Submenu Interface IP Settings                                                                                                    |
| 4 | Subme        | enu Post IPSec Rules45                                                                                                    |
|   | 4.1          | Submenu APPEND/EDIT                                                                                                    |
| 5 | Subme        | enu IKE (Phase 1) Defaults                                                                                                    |
|   | 5.1          | Definitions                                                                                                    |
| 6 | Subme        | enu IPSec (Phase 2) Defaults 61                                                                                                    |
|   | 6.1          | Definitions                                                                                                    |
| 7 | Subme        | enu Certificate and Key Management 69                                                                                                    |
|   | 7.1          | Submenu Key Management       69         7.1.1 Key Creation       70         7.1.2 Request Certificate       71                                                                                                    |
|   | 7.2          | Certificate Submenus                                                                                                    |

**IPSec** 

|    | 7.3   | Submenu Certificate Revocation Lists |
|----|-------|--------------------------------------|
|    |       | 7.3.1 Submenu Certificate Servers84  |
| 8  | Subm  | enu Advanced Settings85              |
| 9  | Subm  | enu Wizard                           |
| 10 | Subm  | enu Monitoring95                     |
|    | 10.1  | Submenu Global Statistics95          |
|    | 10.2  | Submenu IKE Security Associations    |
|    | 10.3  | Submenu IPSec SA Bundles             |
|    | Index | IPSec                                |

## 1 IPSEC Menu

The fields of the IPSEC menu are described below.

When you configure IPSec with the >> Setup Tool for the first time, you can choose to open the IPSec Wizard, that guides you through a partly automatic configuration of various initial settings. Select the option yes. (The configuration with the Setup Tool Wizard is described in "Submenu Wizard" on page 89.)

The IPSec Main menu opens on exiting the IPSec Wizard. The menu is as follows:

```
X2302w Setup Tool
                                            Bintec Access Networks GmbH
[IPSEC]: IPSec Configuration - Main Menu
                                                              MyGateway
  Enable IPSec
                   : yes
 Pre IPSec Rules >
  Configure Peers >
  Post IPSec Rules >
  IKE (Phase 1) Defaults *autogenerated*
                                                  edit >
  IPSec (Phase 2) Defaults *autogenerated*
                                                  edit >
  Certificate and Key Management >
  Advanced Settings >
  Wizard >
  Monitoring >
          SAVE
                                         CANCEL
```

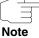

You must follow the IPSec Wizard at least until the first command prompt. If you wish, you can cancel the IPSec Wizard at the first command prompt and continue the configuration in the IPSec menus, but we recommend creating the first peer completely with the IPSec Wizard.

If the IPSec Wizard cannot make the necessary >> NAT settings and create the IKE and IPSec proposals, further configuration steps are necessary. Some of these are only possible in the >> SNMP shell, but are essential for IPSec configuration.

The **ENABLE IPSEC** field in the **IPSEC** Main Menu offers you the choice of two options.

## **ENABLE IPSEC** This field contains the following values:

| Description        | Meaning                                                                                               |
|--------------------|----------------------------------------------------------------------------------------------------|
| no (default value) | IPSec is not activated regardless of the configuration.                                               |
| yes                | IPSec is activated.                                                                                   |
|                    | The basic configuration with the IPSec Wizard activates IPsec.                                        |
|                    | If you do not have a valid IPSec license, all IP packets are denied until you deactivate IPSec again. |
|                    | Your <b>XGeneration</b> device possesses an IPSec license as standard.                                |

Fields of the ENABLE IPSEC submenu Table 1-1:

For the IKE (PHASE 1) DEFAULTS and IPSEC (PHASE 2) DEFAULTS fields, you can choose the profile \*autogenerated\* which was automatically set by the Wizard run or further profiles configured yet. Profiles are configured or edited in the EDIT menu.

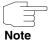

Configure new profiles in order to have special settings for IKE and IPSec.

To define a default profile you have the following options:

- Do not modify the profile \*autogenerated\* set by the Wizard run. Configure a new default profile that meets your requirements. Make sure that you select this profile in IKE (PHASE 1) DEFAULTS and IPSEC (PHASE 2) DEFAULTS.
- Adjust the profile \*autogenerated\* set by the Wizard run as to meet your requirements.

## 2 Submenu Pre IPSec Rules

## The PRE IPSEC RULES submenu is described below.

If you configure IPSec on your gateway, you must create rules for handling the data traffic before the IPSec SAs are used. For example, you must allow specific packets to pass in plain language to fulfill certain basic functions.

All the rules already created are listed in the first window of the **PRE IPSEC** menu:

```
X2302w Setup Tool Bintec Access Networks GmbH
[IPSEC] [PRE IPSEC TRAFFIC]: IPSec Configuration - MyGateway
Configure Traffic List

Highlight an entry and type 'i' to insert new entry below,
'u'/'d' to move up/down, 'a' to select as active traffic list

Local Address M/R Port Proto Remote Address M/R Port A Proposal
*0.0.0.0 M0 500 udp 0.0.0.0 M0 500 PA default

APPEND DELETE EXIT
```

The basic configuration with the IPSec Wizard sets the filter rule *udp* Port 500 to Port 500 Action pass.

The following entries are included:

| Field         | Description                                                        |
|---------------|--------------------------------------------------------------------|
| Local Address | Shows the local >> IP address, to which the rule is to be applied. |

**IPSec** 

| Field          | Description                                                                                                    |
|----------------|----------------------------------------------------------------------------------------------------|
| M/R            | Shows the length of the >> netmask (if the rule has been defined for a network) or the number of consecutive IP addresses if the rule has been created for an IP address range. |
|                | M32 therefore stands for a 32-bit netmask (255.255.255.255, i.e. an individual host) and R10 for a series of 10 IP addresses excluding the specified address.                   |
| Port           | Shows the local or remote >> port number used for filtering the packets; applies only to UDP and TCP ports (0 = all).                                                           |
| Proto          | Shows the protocol used for filtering the packets using this rule.                                                                                                    |
| Remote Address | Shows the remote IP address of this rule.                                                                                                    |
| A              | Shows the action initiated by this rule. The filtered packets are either denied ( <i>DR</i> ) or can pass unchanged ( <i>PA</i> ).                                              |
| Proposal       | Shows the IPSec proposals used. This has no function for pre IPSec rules, as no SAs (Security Associations) are used.                                                           |

Table 2-1: IPSEC → PRE IPSEC RULES

You can only configure one setting in this menu: You can define which of the traffic list entries is to be the first active rule in the rule chain. You can also shift the rules up or down within the list to arrange the pre IPSec rules to suit your needs. Every rule before the rule defined as "active traffic list" is ignored. How the active traffic list is selected is described in the help section of the menu window.

## 2.1 Submenu APPEND/EDIT

Pre IPSec rules are added or edited in the **IPSec → Pre IPSec Rules → APPEND/EDIT** menu. The following menu window opens in both cases (if you edit an existing entry, the existing values of this entry are shown):

```
X2302w Setup Tool
                                          Bintec Access Networks GmbH
[IPSEC] [Pre IPSEC TRAFFIC] [ADD]: Traffic Entry (*NEW*)
                                                           MyGateway
Description:
    Protocol:
                 don't-verify
    Local:
                                      / 0
         Type: net Ip:
    Remote:
                                       / 0
         Type: net Ip:
    Action:
                   pass
                   SAVE
                                                     CANCEL
```

The menu consists of the following fields:

| Field       | Description                                                                                                    |
|-------------|----------------------------------------------------------------------------------------------------|
| Description | Enter a description that enables the type of rule to be clearly identified.                                                                                  |
| Protocol    | Here you can define whether this rule is only to be applied to packets with a certain protocol.                                                              |
|             | You can choose between specific protocols and the option <i>don't-verify</i> (default value), which means that the protocol is not used as filter criterion. |
| Local: Type | Enter the local address data.                                                                                                    |
|             | For possible values, see table "Local/Remote: Type," on page 9.                                                                                              |

| Field        | Description                                                                                                    |
|--------------|----------------------------------------------------------------------------------------------------|
| Remote: Type | Enter the remote address data. The options are largely the same as the options in the <i>Local: Type</i> field, with one exception: The <i>own</i> option is not available and is replaced by <i>peer</i> . This is only relevant for peer configuration. |
| Action       | You can choose between two options:                                                                                                    |
|              | pass (default value): This option allows IP-<br>Sec packets to pass unchanged.                                                                                                    |
|              | drop: This option denies all packets that<br>match the filter set.                                                                                                    |

Table 2-2: IPSEC → PRE IPSEC RULES → APPEND/EDIT

## LOCAL/REMOTE: TYPE

The **Local/Remote: Type** field has the following options, which require specific settings in the related fields IP, Netmask and Port:

| Description         | Required Settings                                                                                                    |
|---------------------|----------------------------------------------------------------------------------------------------|
| host                | Define the IP address of an individual machine to which this rule is to be applied.                                                           |
|                     | If you have selected the protocols <i>tcp</i> or <i>udp</i> to restrict the data traffic, you may be requested to enter a <i>PORT</i> number. |
| net (default value) | Define the IP address of the network and the corresponding netmask to which this rule is to be applied.                                       |
|                     | The command prompt for the netmask appears automatically if you select <i>net</i> . It is separated from the IP address by "/".               |
|                     | If you have selected the protocols <i>tcp</i> or <i>udp</i> to restrict the data traffic, you may be requested to enter a <i>port</i> number. |

| Description | Required Settings                                                                                                    |
|-------------|----------------------------------------------------------------------------------------------------|
| range       | Define an IP address range to which this rule is to be applied.                                                                                                    |
|             | The command prompt automatically allows two IP addresses to be entered. These are separated by "-".                                                                 |
|             | If you have selected the protocols <i>tcp</i> or <i>udp</i> to restrict the data traffic, you may be requested to enter a <i>port</i> number.                       |
| dhcp        | Only for <b>REMOTE: TYPE</b> .                                                                                                    |
|             | The remote gateway obtains its IP configuration via >> DHCP.                                                                                                    |
| own         | Only for LOCAL: TYPE.                                                                                                    |
|             | If you select this option, the IP address of the gateway (if usable) is automatically rated as affected by the rule. No other settings are necessary.               |
| peer        | Only for <b>REMOTE: TYPE</b> .                                                                                                    |
|             | Although this entry can be selected here, it cannot be used on pre IPSec rules. It is used for peer configuration (see "Submenu Traffic List Settings" on page 39). |

Table 2-3: **LOCAL/REMOTE: TYPE** 

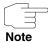

Make sure the pre IPSec rules have been carefully configured. This is decisive for proper functioning of all data traffic that is not to be protected by IPSec procedures.

It is particularly important that IKE traffic in plain language is allowed to pass. This can be achieved by configuring a pre IPSec rule with the following specifications:

- PROTOCOL= udp
- Local Type: net (the IP address and netmask fields remain empty)
- Local Port: 500
- REMOTE TYPE: net (the IP address and netmask fields also remain empty)
- **REMOTE PORT**: 500
- **ACTION**: pass

The IPSec Wizard modifies the settings if necessary.

## 3 Submenu Configure Peers

## The Configure Peers submenu is described below.

```
X2302w Setup Tool Bintec Access Networks GmbH
[IPSEC] [PEERS]: IPsec Configuration - MyGateway
Configure Peer List

Highlight an entry and type 'I' to insert new entry below,
'U'/'D' to move up/down, 'M' to monitor, 'PSCEAFT' to change sorting.

State desCription pEerid peerAddress proFile Traffic

APPEND DELETE REORG EXIT
```

In this menu you can configure the peer lists.

You can choose an arbitrary peer to be the first active peer in the list. Any peer that is higher in the list will remain inactive, i.e. connections with this peer are not possible and their traffic lists are ignored.

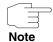

Note that any change of the entry point of the peer list is immediately effective without further confirmation.

Upon entering the **Configure Peers** menu, you see a list of already configured peers. You can organize the list entries according to the help section in the menu window, and you can edit or add/insert entries to the list.

A peer monitoring menu is accessible by highlighting a peer in the peer list (*IPSec* **CONFIGURE PEERS**) an pressing "M" (must be a capital "M"). The monitoring menu looks as follows:

**IPSec** 

X2302w Setup Tool Bintec Access Networks GmbH [IPSEC] [PEERS]: IPsec Configuration - Configure Peer List MyGateway Description: Peer\_1 Admin Status: up Oper Status: dormant Local Address: Remote Address: SAs Phase 1> 0 /0 Phase 2> 0 /0 Messages > ACTION: enable START EXIT

The menu contains the following fields:

| Field          | Description                                                                                                    |
|----------------|----------------------------------------------------------------------------------------------------|
| Description    | Here the description of the monitored peer is displayed.                                                                                                    |
| Admin Status   | Here the Admin Status of the monitored peer is displayed.                                                                                                    |
| Oper Status    | Here the Oper Status of the monitored peer is displayed. This is the actual operational status of the peer.                                                                       |
| Local Address  | The local IP address of the IPSec tunnel is only displayed if it is actually available, i.e. if it is either statically configured or if the IPSec tunnel is already established. |
| Remote Address | The IP address of the remote peer is only displayed if it is actually available, i.e. if it is either statically configured or if the IPSec tunnel is already established.        |

| Field       | Description                                                                                                    |
|-------------|----------------------------------------------------------------------------------------------------|
| SAs Phase 1 | Here the number of established and the number of Phase 1 SAs is displayed (in the form <established>/<total>).</total></established>                     |
|             | Highlighting <b>PHASE 1</b> an pressing enter allows access to a more detailed Phase 1 monitoring menu.                                                  |
| SAs Phase 2 | Here the number of established and the number of Phase 2 SAs is displayed ( <established>/<total>).</total></established>                                |
|             | Highlighting <b>PHASE 2</b> an pressing enter allows access to a more detailed Phase 1 monitoring menu.                                                  |
| ACTION      | Here you can perform a number of actions affecting the connection status of the peer.  Available actions are:                                            |
|             | reset - Sets the peers Admin Status to down, waits for the peers Oper Status to reach the state down and then resets the peers Admin Status to up again. |
|             | ■ enable - Sets the peers Admin Status to up.                                                                                                    |
|             | disable - Sets the peers Admin Status to down.                                                                                                    |
|             | set up - Sets the peers Admin Status to<br>dialup, which triggers the establishment of<br>a Phase 1 SA for the tunnel.                                   |

Table 3-1: **IPSec → Configure Peers → Monitoring** menu

The **PHASE 1>** submenu link leads to the IKE SA monitoring list menu, which displays the IKE SAs for the peer currently monitored only. SAs for other peers may show up in the list as long as the remote ID is not known for those SAs yet. As soon as the remote ID is known, these SAs are deleted from this peer's view.

The **PHASE 2>** submenu link leads to the IPSec bundle list monitoring menu, which then displays only the bundles of the peer currently monitored.

The MESSAGES > submenu link leads to the message monitoring menu. It is initialized with a filter of "peer {0}{<idx>}", where <idx> is the index of the peer currently monitored. Note that the space at the end of the filter is important, since otherwise all peers will match the filter. This means, that all messages regarding this peer and all messages for unknown peers (index 0) are displayed. To suppress the messages for unknown peers, replace the filterwith "peer <idx>".

The menu IPSec → Configure Peers → APPEND/EDIT for creating/editing a peer (= IPSec remote terminal) has the following structure:

```
X2302w Setup Tool
                                          Bintec Access Networks GmbH
[IPSEC] [PEERS] [ADD]: Configure Peer
                                                            MyGateway
    Description:
    Admin Status:
                      up
                                 Oper Status:
                                                down
    Peer Address:
     Peer IDs:
     Pre Shared Key:
    Peer specific Settings >
    Virtual Interface: no
     Traffic List Settings >
              SAVE
                                             CANCEL
```

It contains the following fields:

| Field       | Description                                                                                                    |
|-------------|----------------------------------------------------------------------------------------------------|
| Description | Here you enter a description, that clearly defines the peer. The maximum length of the entry is 255 characters. |

| Field        | Description                                                                                                    |
|--------------|----------------------------------------------------------------------------------------------------|
| Admin Status | Here you select the status to which you wish to set the peer after saving the peer configuration.  Possible settings:                                                                                          |
|              | up (default value) - The peer is available for<br>setting up a tunnel immediately after saving<br>the configuration.                                                                                           |
|              | down - The peer is initially not available after saving the configuration.                                                                                                    |
|              | dialup - A tunnel is set up once after saving.<br>All the possible types of connection are covered.                                                                                                    |
|              | call back - A tunnel is set up to the peer after saving. This is done as if an initial callback has already been received.                                                                                     |
| Oper Status  | Shows the present status of the peer. This field cannot be edited.                                                                                                    |
| Peer Address | Here you enter the official >> IP address of the peer or its resolvable >> host name. This entry is not necessary in certain configurations, but in this case the gateway cannot initiate an IPSec connection. |

| Field          | Description                                                                                                    |
|----------------|----------------------------------------------------------------------------------------------------|
| Peer IDs       | Here you enter the ID of the peer. This entry is not necessary in certain configurations. The maximum length of the entry is 255 characters. Possible values: IP addresses, X.500 adresses, key IDs or email addresses; entries of other formats are resolved as FQDN (=fully qualified domain names).  On the peer gateway, this ID corresponds to the <i>Local ID</i> : |
|                | for id-protect mode: the Local ID in IKE (PHASE 1) DEFAULTS: EDIT → ADD/EDIT.                                                                                                    |
|                | for aggressive mode: the Local ID in Configure Peers → APPEND/EDIT → PEER SPECIFIC SETTINGS → IKE (PHASE 1) DEFAULTS: EDIT → ADD/EDIT or in IKE (PHASE 1) DEFAULTS: EDIT → ADD/EDIT.                                                                                                    |
| Pre Shared Key | Only for authentication via preshared keys.                                                                                                    |
|                | Here you enter the pass phrase agreed with the peer. It must twice be entered identically. The maximum length of the entry is 50 characters. Do not use 0x at the beginning.                                                                                                    |
|                | The AUTHENTICATION METHOD for the peer can be modified in the CONFIGURE PEERS → APPEND/EDIT → PEER SPECIFIC SETTINGS → IKE (PHASE 1) DEFAULTS: EDIT menu.                                                                                                    |

| Field                 | Description                                                                                                    |
|-----------------------|----------------------------------------------------------------------------------------------------|
| Virtual Interface     | Here you define if a traffic list (=definition of the specific part of data traffic and the filter rule to be applied to it) is defined or the peer is to be addressed as a virtual interface.  Possible settings: |
|                       | no - Connections to the peer are controlled<br>via a traffic list.                                                                                                    |
|                       | yes - The peer is created as a virtual interface. The data traffic routed over this interface is fully encrypted.                                                                                                  |
|                       | The default setting is <i>no</i> .                                                                                                    |
| Traffic List Settings | Only for <i>Virtual Interface</i> = <i>no</i> (see "Submenu Traffic List Settings" on page 39)                                                                                                    |
| Interface IP Settings | Only for <i>Virtual Interface</i> = yes (see "Submenu Interface IP Settings" on page 43)                                                                                                    |

Table 3-2: IPSEC → CONFIGURE PEERS → APPEND/EDIT

The peer is modified in the following menus:

- PEER SPECIFIC SETTINGS (see "Submenu Peer specific Settings" on page 18),
- TRAFFIC LIST SETTINGS (for VIRTUAL INTERFACE = no, for information on the configuration of traffic lists see "Submenu Traffic List Settings" on page 39),
- INTERFACE IP SETTINGS (for VIRTUAL INTERFACE = yes, see "Submenu Interface IP Settings" on page 43).

## 3.1 Submenu Peer specific Settings

The menu **Configure Peers** → **APPEND/EDIT** → **PEER SPECIFIC SETTINGS** contains the options for modifying the IKE and IPSec settings for the peer:

```
X2302w Setup Tool Bintec Access Networks GmbH
[IPSEC] [PEERS] [EDIT] [SPECIAL]: Special Settings (*NEW*) MyGateway

Special settings for p1

IKE (Phase 1) Profile: default edit >

IPSec (Phase 2) Profile: default edit >

Special Peer Type: None

Select Different Traffic List >

SAVE CANCEL
```

This menu allows the selection of previously defined profiles for phase 1 and phase 2. The value *default* represents the profile set in the *IKE (PHASE 1)/IPSEC (PHASE 2) DEFAULTS* field of the IPSec main menu.

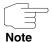

Configure a peer-specific profile to adjust the IKE- and IPSec settings to the requirements of a specific peer.

Do not modify the profile \*autogenerated\* set by the IPSec Wizard run nor the default profile set as your global profile.

The **SELECT DIFFERENT TRAFFIC LIST** menu is only accessible if a peer with traffic lists is configured.

## **Special Peer Type**

In order to allow more than one IPSec partner to connect on an IPSec gateway using one and the same peer configuration on the gateway offers a "dynamic peer".

By means of a special peer configuration, a number of clients can connect to an IPSec gateway using the same peer configuration on the gateway. A single parameter determines if a peer is treated as a dynamic peer or not: **Special Peer Type**. It can assume two values: **None** (default value) and **Dynamic Client**.

Apart from specifying *Dynamic Client* when configuring a peer for the use as a dynamic peer a number of points have to be considered:

- The dynamic peer configuration on the gateway must not specify a peer ID or a peer IP address.
  - Clients connecting to the gateway, however, must have a peer ID specified in the client peer configuration, since the ID is still used to differentiate the tunnels created via the dynamic peer.
- The resulting gateway peer would match all incoming tunnel requests. It is, therefore, essential to put it at the end of the IPSec peer list on the gateway. Otherwise all peers that follow the dynamic peer in the peer list would be inactive.

This means that *IPSec* → *Configure Peers* → *ADD/EDIT*: *Peer Address* and *Peer IDs* have to remain void when configuring a dynamic peer.

The gateway handles requests that match the dynamic peer as follows:

- Whenever an incoming IKE request matches a peer which has SPECIAL PEER TYPE set to Dynamic Client, the peer entry is duplicated and a temporary peer is created.
- The peer ID of the new peer is set to the ID of the connecting client.
- The peer type of the newly created (temporary) peer is set to fixed in the MIB tables.
- The peer priority is set to a value that assures that the temporary peer is treated with a higher priority than other peers, including the parent dynamic peer. This makes sure that the connecting client is definitely associated with the temporary peer.
- Depending on the the dynamic peer's setting for VIRTUAL INTERFACE, the following settings are created:
  - For VIRTUAL INTERFACE: yes A host route is created for the temporary peer with the connecting client's Phase 1 IP address as destination.
  - For VIRTUAL INTERFACE: no The traffic list entries associated with the dynamic peer are copied to the temporary peer's traffic list.

After the new peer and its traffic list entries or route respectively have been created, IPSec processing continues in the same way as with a fixed IPSec peer.

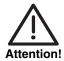

As, in this case, there is no difference between the client configurations, all clients use the same authentication information.

With Preshared Key authentication, this may be a problem, since authentication information is symmetric, i.e. both sides (client and gateway) use the same secret. If only a single client's configuration is compromised, the authentication data of the entire infrastructure based on the dynamic peer is known to a potential intruder.

We, therefore, strongly advise against using Preshared Key authentication with dynamic peers.

#### 3.1.1 Submenu IKE (Phase 1) Profile

The menu for configuration of a phase 1 profile is accessible for peer configuration via the Configure Peers -> APPEND/EDIT -> Peer specific Settings → IKE (PHASE 1) PROFILE: EDIT → ADD/EDIT menu:

```
X2302w Setup Tool
                                          Bintec Access Networks GmbH
[IPSEC] [PEERS] [ADD] [SPECIAL] [PHASE1] [ADD]
                                                            MyGateway
Description (Idx 0) :
  Proposal : none/default
Lifetime : use default
Group : default
                       : default
  Group
  Authentication Method : default
  Mode
              : default
                     : auto
  Heartbeats
  Block Time
  Local ID
  Local Certificate : none
  CA Certificates :
  Nat-Traversal
                      : default
  View Proposals >
  Edit Lifetimes >
                        SAVE
                                                      CANCEL
```

## The menu contains the following fields:

| Field                 | Description                                                                                                    |
|-----------------------|----------------------------------------------------------------------------------------------------|
| Description (ldx 0)   | Here you enter the description, that clearly defines the profile. The maximum length of the entry is 255 characters. |
| Proposal              | Information on these parameters: see "Definitions" on page 23                                                        |
| Lifetime              |                                                                                                    |
| Group                 |                                                                                                    |
| Authentication Method |                                                                                                    |
| Mode                  |                                                                                                    |

| Field      | Description                                                                                                    |
|------------|----------------------------------------------------------------------------------------------------|
| Heartbeats | Here you select whether and in what way IPSec heartbeats are used.                                                                                                    |
|            | In Bintec gateways an IPSec heartbeat has been implemented to determine whether or not a Security Association (SA) is still valid. This function sends and receives signals every 5 seconds according to the configuration. If these signals are not received, the SA is discarded as invalid after 20 seconds.  Possible settings: |
|            | default (default value) - The gateway uses<br>the setting of the default profile.                                                                                                    |
|            | none - The gateway sends and expects no<br>heartbeat. If you use devices of other<br>makes set this option.                                                                                                    |
|            | expect - The gateway expects a heartbeat<br>from the peer, but does not send one itself.                                                                                                    |
|            | send - The gateway expects no heartbeat from the peer, but sends one itself.                                                                                                    |
|            | both - The gateway expects a heartbeat<br>from the peer and sends one itself.                                                                                                    |
|            | auto: Automatic identification, if the remote<br>terminal is a Bintec device. If so, the heart-<br>beat is set to both (with a Bintec remote ter-<br>minal) or none (with no Bintec remote termi-<br>nal).                                                                                                    |
|            | For XGeneration devices heartbeats are configured separately for phase 1 and phase 2. If interoperability with older software is to be assured, the values for phase 1 and phase 2 must be configured identically.                                                                                                    |

| Field             | Description                                                                                                    |
|-------------------|----------------------------------------------------------------------------------------------------|
| Block Time        | Here you define how long a peer is blocked for tunnel setups after a phase 1 tunnel setup has failed. This affects only locally initiated setup attempts. |
|                   | Possible values are -1 to 86400 (seconds); -1 (default) means the value in the default profile is used and 0 means that the peer is never blocked.        |
| Local ID          |                                                                                                    |
| Local Certificate | For information on these parameters see "Definitions" on page 23                                                                                          |
| CA Certificates   | . 5                                                                                                    |
| Nat-Traversal     |                                                                                                    |

Table 3-3: IPSec → Configure Peers → APPEND/EDIT → Peer specific Settings → IKE (Phase 1) Profile: edit → ADD/EDIT

## 3.1.2 Definitions

The fields of the IKE (PHASE 1) PROFILE: EDIT → ADD/EDIT menu described below need a more detailed explanation.

## Phase 1: Proposal

In this field you can select any combination of encryption and message hash algorithms for IKE phase 1 on your gateway. The combination of six encryption algorithms and four message hash algorithms gives 24 possible values in this field. You can also select the value *none/default*, which assigns the peer the default proposal selected in the IPSec main menu.

The available encryption and message hash algorithms are listed in the two tables below:

| Algorithm | Description                                                                                                    |
|-----------|----------------------------------------------------------------------------------------------------|
| Rijndael  | Rijndael has been nominated as AES due to its fast key set-up, low memory requirements, high level of security against attacks and general speed.                 |
| Twofish   | ➤➤ Twofish was a final candidate for the AES (Advanced Encryption Standard). It is rated as just as secure as Rijndael (AES), but is slower.                      |
| Blowfish  | ➤➤ Blowfish is a very secure and fast algorithm. Twofish can be regarded as the successor to Blowfish.                                                            |
| CAST      | >> CAST is also a very secure algorithm, a little slower than Blowfish, but faster than 3DES.                                                                     |
| 3DES      | >> 3DES is an extension of the DES algorithm with an effective key length of 112 bits, which is rated as secure. It is the slowest algorithm currently supported. |
| DES       | >> DES is an older encryption algorithm, which is rated as weak due to its small effective length of 56 bits.                                                     |

Table 3-4: Encryption algorithms for **PHASE 1: PROPOSALS** 

The available >> hash algorithms are listed below:

| Algorithm                  | Description                                                                         |
|----------------------------|-------------------------------------------------------------------------------------|
| MD5<br>(Message Digest #5) | ➤➤ MD5 is an older hash algorithm. It is used with 96 bits digest length for IPSec. |

| Algorithm                             | Description                                                                                                    |
|---------------------------------------|----------------------------------------------------------------------------------------------------|
| SHA1<br>(Secure Hash<br>Algorithm #1) | The NSA (United States National Security Association). It is rated as secure, but is slower than MD5. It is used with 96 bits digest length for IPSec. |
| RipeMD 160                            | >> RipeMD 160 is a cryptographic 160-bit hash algorithm. It is used as a secure replacement for MD5 and RipeMD.                                        |
| Tiger 192                             | ➤➤ Tiger 192 is a relatively new and very fast algorithm.                                                                                              |

Table 3-5: Message hash algorithms for **Phase 1: Proposals** 

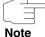

Note that the description of the encryption and authentication or the hash algorithms is based on the author's knowledge and opinion at the time of creating this User's Guide. Particularly the quality of the algorithms is subject to relative aspects and may change due to mathematical or cryptographic developments.

## **VIEW PROPOSALS**

The **VIEW PROPOSALS** submenu provides an overview of the proposals created by the IPSec Wizard:

```
X2302w Setup Tool
                                         Bintec Access Networks GmbH
[IPSEC] [PEERS] [EDIT] ... [IKE PROPOSALS]: IKE Proposals
                                                           MyGateway
  Description
                    Protocol
                                            Lifetime
   Blowfish/MD5
                     default blowfish md5
                                                 900s/0KB (def)
   DES3/MD5
                      default des3 md5
                                                 900s/0KB (def)
   CAST/MD5
                      default cast12
                                       md5
                                                 900s/0KB (def)
                                       md5
                                                 900s/0KB (def)
   DES/MD5
                      default des
   Blowfish/SHA1
                      default blowfish shal
                                                 900s/0KB (def)
                      default des3
   DES3/SHA1
                                       sha1
                                                 900s/0KB (def)
   CAST/SHA1
                      default cast128 sha1
                                                 900s/0KB (def)
   DES/SHA1
                      default des
                                       sha1
                                                 900s/0KB (def)
   DES/Tiger192
                      default des
                                       tiger192 900s/0KB (def)
   DES/Ripemd160
                      default des
                                       ripemd160 900s/0KB (def)
   DES3/Tiger192
                      default des3
                                       tiger192 900s/0KB (def)
   DES3/Ripemd160
                      default des3
                                       ripemd160 900s/0KB (def)
   Blowfish/Tiger192 default blowfish tiger192 900s/0KB (def) v
   DELETE
                      EXIT
```

26

This menu is for information purposes only. Configuration is not possible.

## Phase 1: Lifetime

This field shows the lifetime that may expire before a phase 1 key must be renewed with another Diffie-Hellman key calculation. This can be configured either as a value in seconds, as a processed amount of data (in kByte) or as a combination of both. The default value is  $900 \sec/11000 \, kB$ , which means the key is renewed when either 900 seconds have elapsed or 11000 kB of data have been processed, depending on which event occurs first. If you have configured additional lifetime values, you can select from these here.

If you decide to configure additional lifetime values, you can do this in the **EDIT LIFETIMES** menu. The following menu mask is offered:

```
X2302w Setup Tool Bintec Access Networks GmbH
[IPSEC]...[LIFETIME]: IPsec Configuration - Life Times MyGateway

Edit Lifetime Values

Lifetime Restriction Based On: Time and Traffic
900 Seconds
11000 Kb
Matching Policy: Loose

SAVE Exit
```

■■■■ Bintec User's Guide IPSec

The menu contains the following fields:

| Field                            | Description                                                                                                    |
|----------------------------------|----------------------------------------------------------------------------------------------------|
| Lifetime Restriction<br>Based On | Select the criterion for the end of the key life-<br>time, possible values are:                                                                      |
|                                  | ■ Time and Traffic                                                                                                    |
|                                  | ■ Time                                                                                                    |
|                                  | ■ Traffic                                                                                                    |
|                                  | One or both of the following fields are shown, depending on your selection.                                                                          |
| Seconds                          | only for <b>LIFETIME RESTRICTION BASED ON</b> = Time and Traffic or Time                                                                             |
|                                  | Enter the lifetime for phase 1 key in seconds. Possible values are whole number from 0 to 4294967295. 900 is default value.                          |
| Kb                               | only for <b>LIFETIME RESTRICTION BASED ON</b> = Time and Traffic or Traffic                                                                          |
|                                  | Enter the lifetime for phase 1 key as amount of data processed in kB. Possible values are whole number from 0 to 4294967295. 11000 is default value. |

| Field           | Description                                                                                                    |
|-----------------|----------------------------------------------------------------------------------------------------|
| Matching Policy | Here you can select how strictly the gateway observes the configured lifetime.  Possible settings:                                                                            |
|                 | Loose - The gateway accepts and uses any<br>lifetime proposed in the negotiation by the<br>initiator (default value).                                                         |
|                 | Strict - The gateway accepts and uses only<br>the configured lifetime. The phase 1 negoti-<br>ation fails in the event of deviation.                                          |
|                 | Notify - The gateway accepts all proposed<br>values that are larger than the configured<br>value, but uses its own smaller value itself<br>and notifies the peer accordingly. |

Table 3-6: **PHASE 1: LIFETIME** 

## Phase 1: Group

The group defines the parameter set used as the basis for the Diffie-Hellman key calculation during phase 1. "MODP" as supported by Bintec gateways stands for "modular exponentiation". MODP 768, 1024 or 1536 bits can be selected as well as the value *default*.

The field can have the following values:

| Description       | Meaning                                                                                                    |
|-------------------|----------------------------------------------------------------------------------------------------|
| 1 (768-bit MODP)  | During the Diffie-Hellman key calculation, modular exponentiation at 768 bits is used to create the encryption material.  |
| 2 (1024-bit MODP) | During the Diffie-Hellman key calculation, modular exponentiation at 1024 bits is used to create the encryption material. |

| Description                | Meaning                                                                                                    |
|----------------------------|----------------------------------------------------------------------------------------------------|
| 5 (1536-bit MODP)          | During the Diffie-Hellman key calculation, mod-<br>ular exponentiation at 1536 bits is used to cre-<br>ate the encryption material. |
| default<br>(default value) | The gateway uses the setting of the default profile.                                                                                |

Table 3-7: PHASE 1: GROUP

## **Phase 1: Authentication method**

This field shows the authentication method you selected during configuration with the IPSec Wizard and enables you to change this:

| Description    | Meaning                                                                                                    |
|----------------|----------------------------------------------------------------------------------------------------|
| Preshared Keys | If you do not use certificates for the authentication, you can select <i>Preshared Keys</i> . These are configured in the peer configuration in the <i>IPSEC</i> → <i>CONFIGURE PEERS</i> → <i>APPEND/EDIT</i> menu.  Preshared key is the common password. |
| DSA Signatures | Phase 1 key calculations are authenticated using the >> DSA algorithm.                                                                                                    |
| RSA Signatures | Phase 1 key calculations are authenticated using the >> RSA algorithm.                                                                                                    |
| RSA Encryption | In RSA encryption the ID payload is also encrypted for additional security.                                                                                                    |

| Description                | Meaning                                               |
|----------------------------|-------------------------------------------------------|
| default<br>(default value) | The gateway uses the settings of the default profile. |

Table 3-8: PHASE 1: AUTHENTICATION METHOD

## Phase 1: Mode

The Mode field shows the currently configured phase 1 mode and enables you to change the settings:

| Description                | Meaning                                                                                                    |
|----------------------------|----------------------------------------------------------------------------------------------------|
| id_protect                 | This mode (also designated Main Mode) requires six messages for a Diffie-Hellman key calculation and thus for configuring a secure channel, over which the IPSec SAs can be negotiated. A condition is that both peers have static IP addresses if preshared keys are used for authentication. |
| aggressive                 | The Aggressive Mode is necessary if one of the peers does not have a static IP address and preshared keys are used for authentication; it requires only three messages for configuring a secure channel.                                                                                       |
| default<br>(default value) | The gateway uses the settings of the default profile.                                                                                                    |
| id-protect-only            | The gateway accepts only the ID Protect Mode in the negotiation. If the peer suggests another mode, the negotiation fails.                                                                                                    |
| aggressive-only            | The gateway accepts only the Aggressive Mode in the negotiation. If the peer suggests another mode, the negotiation fails.                                                                                                    |

Table 3-9: PHASE 1: MODE

#### Phase 1: Local ID

This is the ID you assign to your gateway. If you leave this field empty, the gateway selects one of the settings from the default profile. These are:

- For authentication with preshared keys: the local ID from the default profile.
- For authentication with >> certificates: the first alternative subject name indicated in the certificate or, if none is shown, the subject name of the certificate.

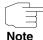

If you use certificates for authentication and your certificate contains alternative subject names (see "Request Certificate" on page 71), you must make sure the gateway selects the first alternative subject name by default. Make sure you and your peer both use the same name, i.e. that your local ID and the peer ID your partner configures for you are identical.

## **Phase 1: Local Certificate**

This field enables you to select one of your own certificates for authentication. It shows the index number of this certificate and the name under which it is saved. This field is only shown for authentication settings based on certificates and indicates that a certificate is essential.

#### Phase 1: CA Certificates

Here you can enter a list of additional >> CA certificates that are to be accepted for this profile. Entries are separated by commas. This makes it possible, for example, to transfer a CA certificate even for self-signed certificates.

If the CA certificate contains no Certificate Revocation List (CRL) or no CRL distribution point and no certificate server is configured on the gateway, the variable **NoCRLs** is set to "True". Certificates from this CA are not checked for validity.

### Phase 1: NAT Traversal

NAT Traversal (NAT-T) allows the creation of IPSec tunnels across one or more gateways that have Network Address Translation activated.

Without NAT-T there may be incompatibilities between IPSec and NAT (cf. RFC 3715, section 2). These especially constrict the creation of an IPSec tunnel from a host inside a LAN and behind a NAT gateway to another host or another gate-

way outside the LAN. NAT-T allows establishing such tunnels without any conflicts: the IPSec Daemon automatically detects active NAT and uses NAT-T.

The configuration of NAT-T is as simple as activating or deactivating it in the settings of Phase 1 profiles for the global profile (in IPSEC → IKE (PHASE 1) DEFAULTS: EDIT, see "Phase 1: NAT Traversal" on page 60) or peerspecific (in CONFIGURE PEERS → ADD/EDIT → PEER SPECIFIC SETTINGS → IKE (PHASE 1) DEFAULTS: EDIT).

In Configure Peers → ADD/EDIT → Peer Specific Settings → IKE (PHASE 1) **DEFAULTS: EDIT** you can choose from three values for the field **NAT-TRAVERSAL**:

- default If you choose this value, the gateway uses the value chosen for the global default profile (see "Phase 1: NAT Traversal" on page 60).
- enabled NAT-T is activated in this profile.
- disabled NAT-T is deactivated in this profile.

When configuring an IPSec connection by means of the HTML Wizard or by means of the Setup Tool IPSec Wizard, NAT-T is activated (enabled). The Setup Tool IPSec Wizard, however, does not change the the NAT-T settings of an already existing default profile.

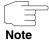

If you want to allow IPSec connections starting with the gateway as well as connections starting with a host inside the LAN, you must remove such entries pertaining to IKE traffic from the IPNATOUTTABLE. Otherwise all IKE sessions will be directed to the same internal IP address, and only the session initiated last is really established.

Deleting the NAT entries, however, has the effect that you may experience difficulties with IPSec connections from the gateway to other hosts or gateways which do not support NAT-T, since the source port of the IKE connection is now changed by NAT.

#### 3.1.3 Submenu IPSec (Phase 2) Profile

You can define profiles for phase 2 of the tunnel setup just as for phase 1.

## The configuration is set in the Configure Peers → APPEND/EDIT → PEER SPECIFIC SETTINGS → IPSEC (PHASE 2) PROFILE: EDIT → ADD/EDIT menu:

```
X2302w Setup Tool Bintec Access Networks GmbH [IPSEC] [PEERS] [ADD] [SPECIAL] [PHASE2] [ADD] MyGateway

Description (Idx 0):

Proposal : default Lifetime : use default Use PFS : default Heartbeats : default Propagate PMTU : default

View Proposals > Edit Lifetimes > 

SAVE CANCEL
```

## The menu contains the following fields:

| Field               | Description                                                                                                    |
|---------------------|----------------------------------------------------------------------------------------------------|
| Description (Idx 0) | Here you enter a description, that clearly defines the profile. The maximum length of the entry is 255 characters. |
| Proposal            | Information on these parameters can be found in "Definitions" on page 35                                           |
| Lifetime            |                                                                                                    |
| Use PFS             |                                                                                                    |

| Field      | Description                                                                                                    |
|------------|----------------------------------------------------------------------------------------------------|
| Heartbeats | Here you select whether and in what way IPSec heartbeats are used.                                                                                                    |
|            | In Bintec gateways an IPSec heartbeat has been implemented to determine whether or not a Security Association (SA) is still valid. This function sends and receives signals every 5 seconds according to the configuration. If these signals are not received, the SA is discarded as invalid after 20 seconds.  Possible settings: |
|            | default (default value) - The gateway uses<br>the setting of the default profile.                                                                                                    |
|            | none - The gateway sends and expects no<br>heartbeat. If you use devices of other<br>makes set this option.                                                                                                    |
|            | expect - The gateway expects a heartbeat<br>from the peer, but does not send one itself.                                                                                                    |
|            | send - The gateway expects no heartbeat from the peer, but sends one itself.                                                                                                    |
|            | both - The gateway expects a heartbeat<br>from the peer and sends one itself.                                                                                                    |
|            | auto: Automatic identification, if the remote<br>terminal is a Bintec device. If so, the heart-<br>beat is set to both (with a Bintec remote ter-<br>minal) or none (with no Bintec remote termi-<br>nal).                                                                                                    |
|            | For XGeneration devices heartbeats are configured separately for phase 1 and phase 2. If interoperability with older software is to be assured, the values for phase 1 and phase 2 must be configured identically.                                                                                                    |

Bintec User's Guide

| Field          | Description                                                                                                    |
|----------------|----------------------------------------------------------------------------------------------------|
| Propagate PMTU | Here you select whether or not the PMTU (Path Maximum Transfer Unit) is to be propagated during phase 2. Possible settings: |
|                | default (default value) - The gateway uses<br>the setting of the default profile.                                           |
|                | no - The Path Maximum Transfer Unit is not<br>transferred (default value).                                                  |
|                | yes - The Path Maximum Transfer Unit is<br>transferred.                                                                     |

Table 3-10: IPSec → Configure Peers → APPEND/EDIT → Peer specific Settings → IPSec (Phase 2) Profile: EDIT → ADD/EDIT

The **VIEW PROPOSALS** menu is used only for listing the available proposals, as for phase 1 proposals. The **EDIT LIFETIMES** menu and the menu "Phase 1: Lifetime" on page 26 are identical.

#### 3.1.4 Definitions

The fields of the IPSec (PHASE 2) PROFILE: EDIT → ADD/EDIT menu described below need a more detailed explanation.

#### Phase 2: Proposal

This field enables you to select any combination of IPSec protocol, >> encryption algorithm and/or message hash algorithm. The elements of these potential combinations are listed in the tables below:

| IPSec Protocol                      | Description                                          |
|-------------------------------------|------------------------------------------------------|
| ESP (Encapsulated Security Payload) | >> ESP offers payload encryption and authentication. |

| IPSec Protocol                | Description                                                                                                    |
|-------------------------------|----------------------------------------------------------------------------------------------------|
| AH (Authentication<br>Header) | <b>AH</b> offers only authentication, no payload encryption. If you select a combination that uses the AH protocol, <i>none</i> is shown as encryption algorithm, e.g. (AH (none, MD5)). |

Table 3-11: Phase 2: IPSec protocols

In addition to encryption and authentication, Bintec IPSec implementation supports >> compression of the IP payload with >> IPComP (IP Payload Compression Protocol). IP Payload Compression is a protocol for reducing the size of IP datagrams. This protocol increases the overall communication performance between a pair of intercommunicating hosts/gateways ("nodes"). It compresses the datagrams, provided the nodes have sufficient computing power, by using either CPU power or a compression coprocessor.

The IP Payload Compression is especially useful if ➤➤ IP datagrams are encrypted. The encryption of IP datagrams ensures that the data are of a random nature, which means compression at lower protocol levels (e.g. PPP Compression Control Protocol [RFC1962]) has no effect. If both compression and encryption are required, compression must be carried out before encryption.

For all IPSec proposals in which no particular IPComP setting is defined, IP-ComP is enabled. This means that the gateway accepts all proposals during SA negotiation, regardless of whether or not these propose the use of IPComP. If the local PC initiates the negotiation, it proposes the use of IPComP as preferred proposal, but allows the answering PC to select a proposal without IP-ComP.

You can change this by selecting an IPSec proposal that defines one of the following settings for ➤➤ IPComP:

| IPComp Option | Description                                                                                                    |
|---------------|----------------------------------------------------------------------------------------------------|
| no Comp       | Your gateway accepts no SAs that define the use of IPComp. If the peer is configured so that its gateway proposes IPComP, the IPSec SA negotiation fails and no connection is set up. |

| IPComp Option | Description                                                                                                    |
|---------------|----------------------------------------------------------------------------------------------------|
| force Comp    | Your gateway requests that IPComP can be agreed in IPSec SA negotiation. If the peer does not accept this, no connection is set up. |

Table 3-12: Phase 2: IPComP options for IPSec proposals

As the major encryption and hash algorithms have already been described, they are only listed here. Only the NULL algorithm is not available in phase 1:

| Algorithms | Description                                                                                                    |
|------------|----------------------------------------------------------------------------------------------------|
| Rijndael   |                                                                                                    |
| Twofish    | Descriptions of the encryption algorithms can be found in table "Encryption algorithms for Phase 1: Proposals," on page 24.                           |
| Blowfish   |                                                                                                    |
| CAST       |                                                                                                    |
| 3DES       |                                                                                                    |
| DES        |                                                                                                    |
| NULL       | The NULL "algorithm" does not encrypt the IP packets, but is necessary in case IP packets need authentication by the ESP protocol without encryption. |

Table 3-13: Phase 2 encryption algorithms

The following hash algorithms are available:

| Algorithms | Description                                                                         |
|------------|-------------------------------------------------------------------------------------|
| MD5        | Descriptions of the message hash algorithms                                         |
| SHA1       | can be found in table "Message hash algorithms for Phase 1: Proposals," on page 25. |

| Algorithms | Description                                                                                                    |
|------------|----------------------------------------------------------------------------------------------------|
| NULL       | If the NULL "algorithm" is used for authentication, ESP creates no message hash and the payload is only encrypted. |

Table 3-14: Message hash algorithms in phase 2

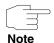

Note that the NULL algorithm in a single proposal can be defined either only for encryption or only for authentication, but not for both.

Note that RipeMD 160 and Tiger 192 are not available for message hashing in phase 2.

A phase 2 proposal, for example, would thus appear as follows:

| Example values         | Meaning                                                                                                    |
|------------------------|----------------------------------------------------------------------------------------------------|
| 1 (ESP(Blowfish, MD5)) | IP packets are processed using the ➤➤ ESP protocol, Blowfish encryption and MD5 message hash.                       |
| 10 (ESP(NULL, SHA1))   | IP packets are processed using the ESP protocol; the NULL encryption and SHA 1 are used to create the message hash. |
| 16 (AH(none, MD5))     | IP packets are processed using the AH protocol, without encryption and with MD5 as message hash algorithm.          |

Table 3-15: Examples of Phase 2: PROPOSALS

#### Phase 2: Lifetime

Information on the lifetime of the proposal can be found at "Phase 1: Lifetime" on page 26. If you would like to define a certain IPSec SA lifetime for this peer, you can do this in the EDIT LIFETIME menu.

#### **Use PFS**

As PFS (Perfect Forward Secrecy) requires another Diffie-Hellman key calculation to create new encryption material, you must select the exponentiation features. If you activate PFS, the options are the same as for the configuration in **PHASE 1: GROUP** ("Phase 1: Group" on page 28). PFS is used to protect the keys of a re-encrypted phase 2 SA, even if the keys of the phase 1 SA have become known.

#### 3.1.5 Submenu Select Different Traffic List

This menu is only available if you configure a peer that is based on traffic lists and not on a virtual interface.

This menu shows the traffic lists configured for this peer. If you have configured more than one traffic list, you can select which list is to be activated. A list of all available traffic lists is shown and you can select from this as described in the help function of the menu window.

# 3.2 Submenu Traffic List Settings

This menu is for creating the rules for handling the data traffic to the peer. You can create or change a traffic list entry.

The menu window that opens has the following structure in both cases (if you change an existing entry, the values for this entry are shown):

```
VX2302w Setup Tool
                                  Bintec Access Networks GmbH
[IPSEC] [PEERS] [ADD] [TRAFFIC] [ADD]: Traffic Entry (*NEW*)
                                                MyGateway
Description:
   Protocol: don't-verify
   Local:
       Type: net Ip: / 0
   Remote:
                                / 0
       Type: net Ip:
   Action: protect
    Profile
                 default edit >
            SAVE
                                        CANCEL
```

The following values are possible in the fields of this menu:

| Field        | Description                                                                                                    |
|--------------|----------------------------------------------------------------------------------------------------|
| Description  | Enter a description that indicates which part of the data traffic is to be affected by the rule.                                                                                                    |
| Protocol     | Here you can define whether this rule is only to be applied to packets with a certain protocol.  You can choose between defining a protocol and the option don't-verify; the latter means that the protocol is not used as filter criterion. |
| Local: Type  | Enter the local address settings.  Details can be found in table "Local/Remote: Type," on page 42.                                                                                                    |
| Remote: Type | Enter the remote address settings.  Details can be found in table "Local/Remote: Type," on page 42.                                                                                                    |

| Field   | Description                                                                                                    |
|---------|----------------------------------------------------------------------------------------------------|
| Action  | Here you can select between three options.  Details can be found below in table "Action," on page 43.                                                                                                    |
| Profile | Only for <b>ACTION</b> = protect.  Here you select an IPSec profile to be used for encryption of the data traffic. The possible settings are the same as those in the menu described in "Submenu IPSec (Phase 2) Profile" on page 32. |

Table 3-16: IPSec → Configure Peers → APPEND/EDIT → TRAFFIC LIST SETTINGS

#### Local/Remote: Type

The following options are available in the *Local/Remote: Type* field, which require specific settings in the related fields IP, Netmask and Port:

| Description | Meaning                                                                                                    |
|-------------|----------------------------------------------------------------------------------------------------|
| host        | Enter the >> IP address of a single PC that is to be covered by this rule.                                                                                           |
|             | If you have selected the protocols <i>tcp</i> or <i>udp</i> to restrict the data traffic, you may be requested to enter a <i>port</i> number.                        |
| net         | Enter the IP address of a network and the associated >> netmask that are to be covered by this rule.                                                                 |
|             | The command prompt for the netmask appears automatically if you select <i>net</i> . It is separated from the command prompt for the IP address by the character "/". |
|             | If you have selected the protocols <i>tcp</i> or <i>udp</i> to restrict the data traffic, you may be requested to enter a <i>PORT</i> number.                        |

| Description | Meaning                                                                                                    |
|-------------|----------------------------------------------------------------------------------------------------|
| range       | Enter an IP address range that is to be covered by this rule.                                                                                                    |
|             | The command prompt changes automatically so that you can enter two IP addresses separated by a "-".                                                                                        |
|             | If you have selected the protocols <i>tcp</i> or <i>udp</i> to restrict the data traffic, you may be requested to enter a <i>port</i> number.                                              |
| dhcp        | Only for <b>REMOTE: TYPE</b> .                                                                                                    |
|             | The remote gateway obtains its IP configuration via >> DHCP.                                                                                                    |
| own         | Only for LOCAL: TYPE                                                                                                    |
|             | If you select this option, it is assumed automatically that the dynamic IP address of the gateway (if applicable) is covered by this rule. In this case no further settings are necessary. |
| peer        | Only for <b>REMOTE: TYPE</b>                                                                                                    |
|             | If you select this option, it is assumed automatically that the IP address of the peer with dynamic IP address is affected by the rule.                                                    |

Table 3-17: LOCAL/REMOTE: TYPE

#### Action The **ACTION** field has the following options:

| Description | Meaning                                                              |
|-------------|----------------------------------------------------------------------|
| pass        | This option enables certain IPSec packets to pass through unchanged. |
| drop        | This option discards all packets that match the configured filters.  |

| Description | Meaning                                                                                     |
|-------------|---------------------------------------------------------------------------------------------|
| protect     | The data traffic is encrypted and/or authenticated in accordance with the selected profile. |

Table 3-18: Action

# 3.3 Submenu Interface IP Settings

This menu is visible if you have selected yes for the VIRTUAL INTERFACE field in the IPSEC → CONFIGURE PEERS → APPEN/EDIT menu. It permits configuration of the IP parameters of the virtual interface.

The settings for the virtual IPSec interface are made in the **BASIC IP SETTINGS**, **MORE ROUTING** and **ADVANCED SETTINGS** menus. These correspond to the IP menus described in the chapter **WAN Partner**. The **MORE ROUTING** menu is only visible if the basic settings have been made in the **BASIC IP-SETTINGS** menu.

# 4 Submenu Post IPSec Rules

#### The Post IPSEC RULES submenu is described below.

You must configure post IPSec rules as you configure pre IPSec rules, which apply to the whole data traffic before IPSec SAs are used. Post IPSec rules are used after a packet has passed the peer traffic lists, i.e. in case no entries in the traffic list matched, and after the entries of the RoutingTable has been checked for applicable routes.

Example: If your configuration is ideally set up, you may possibly only need to configure a single post IPSec rule, as all packets that must be discarded or allowed to pass in plain language are handled as per the pre IPSec rules and all packets that must be protected are handled as per the peer traffic lists and the IPSec interfaces settings. The only decision you therefore need to make here is whether you discard the "remaining" packets or allow them to pass. This decision is made by selecting a value for the **What to do with anything that didn't match** field, which you will find in the first window of the **IPSEC POST IPSEC RULES** menu.

This field can have the following values:

| Description | Meaning                                                                                                    |
|-------------|----------------------------------------------------------------------------------------------------|
| drop it     | All packets that do not match one of the pre IPSec rules and the settings of the peer configuration are discarded.       |
| let pass    | Alternatively, all packets that cannot be covered by the pre IPSec rules and the peer configuration are allowed to pass. |

Table 4-1: What to do with anything that didn't match

# 4.1 Submenu APPEND/EDIT

Post IPSec rules are either added or edited in the IPSec → Post IPSec Rules → APPEND/EDIT menu. The menu window that opens has the following

structure in both cases (if you edit an existing entry, the values for this entry are shown):

```
X2302w Setup Tool
                                  Bintec Access Networks GmbH
IPSEC] [POST IPSEC TRAFFIC] [ADD]: Traffic Entry (*NEW*)
                                                 MyGateway
Description:
   Protocol: don't-verify
   Local:
       Type: net Ip: / 0
   Remote:
                           / 0
       Type: net Ip:
   Action:
          pass
                SAVE
                                            CANCEL
```

The fields in this menu can have the following values:

| Field        | Description                                                                                                    |
|--------------|----------------------------------------------------------------------------------------------------|
| Description  | Enter a description that indicates what kind of rule you define.                                                                                    |
| Protocol     | Here you can define whether this rule is only to be applied to packets with a certain protocol.                                                     |
|              | You can choose between defining a protocol and the option <i>don't-verify</i> ; the latter means that the protocol is not used as filter criterion. |
| Local: Type  | Enter the local address settings.  Details can be found in table "Local/Remote: Type," on page 48.                                                  |
| Remote: Type | Enter the remote address settings.  Details can be found in table "Local/Remote: Type," on page 48.                                                 |

| Field  | Description                                                                  |
|--------|------------------------------------------------------------------------------|
| Action | Here you can select between two options:                                     |
|        | pass: This option lets the packets pass<br>through unencrypted.              |
|        | drop: This option discards all packets that<br>match the configured filters. |

Table 4-2: IPSEC → POST IPSEC RULES → APPEND/EDIT

## **LOCAL/REMOTE: TYPE** The following options are available in the **LOCAL/REMOTE: TYPE** field:

| Description | Meaning                                                                                                    |
|-------------|----------------------------------------------------------------------------------------------------|
| host        | Enter the >> IP address of a single PC that is to be covered by this rule.                                                                                           |
|             | If you have selected the protocols <i>tcp</i> or <i>udp</i> to restrict the data traffic, you may be requested to enter a <i>PORT</i> number.                        |
| net         | Enter the IP address of a network and the associated >> netmask that are to be covered by this rule.                                                                 |
|             | The command prompt for the netmask appears automatically if you select <i>net</i> . It is separated from the command prompt for the IP address by the character "/". |
|             | If you have selected the protocols <i>tcp</i> or <i>udp</i> to restrict the data traffic, you may be requested to enter a <i>PORT</i> number.                        |

| Description | Meaning                                                                                                    |
|-------------|----------------------------------------------------------------------------------------------------|
| range       | Enter an IP address range that is to be covered by this rule.                                                                                                    |
|             | The command prompt changes automatically so that you can enter two IP addresses separated by a "-".                                                                                        |
|             | If you have selected the protocols <i>tcp</i> or <i>udp</i> to restrict the data traffic, you may be requested to enter a <i>PORT</i> number.                                              |
| dhcp        | Only for <b>REMOTE: TYPE</b> .                                                                                                    |
|             | The remote gateway obtains its IP configuration via >> DHCP.                                                                                                    |
| own/peer    | If you select this option, it is assumed automatically that the dynamic IP address of the gateway (if applicable) is covered by this rule. In this case no further settings are necessary. |
|             | This entry can be selected here, but has no function for the post IPSec rules. It is necessary for peer configuration (see "Submenu Traffic List Settings" on page 39).                    |

Table 4-3: Local/Remote: Type

# 5 Submenu IKE (Phase 1) Defaults

The IKE (PHASE 1) DEFAULTS: EDIT submenu is described below.

The menu for configuration of a global phase 1 profile is accessible via the *IPSec*  $\rightarrow$  *IKE* (*PHASE 1*) *DEFAULTS: EDIT*  $\rightarrow$  *ADD/EDIT* menu:

```
X2302w Setup Tool
                                                Bintec Access Networks GmbH
[IPSEC] [PHASE1] [ADD]
                                                                    MyGateway
   Description (Idx 0) :
  Proposal : none/defaul
Lifetime : use default
Group : default
                          : none/default
   Authentication Method: default
   Mode
           : default
   Heartbeats : default Block Time : -1
   Local ID
  Local Certificate : none
CA Certificates :
Nat Trayongal : onable
                          : enabled
   Nat-Traversal
   View Proposals >
   Edit Lifetimes >
                           SAVE
                                                              CANCEL
```

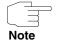

Fields with the setting *default* need to be modified, otherwise the configuration cannot be saved.

The menu contains the following fields:

| Field       | Description                                                                                                    |
|-------------|----------------------------------------------------------------------------------------------------|
| Description | Here you enter the description, which clearly defines the profile. The maximum length of the entry is 255 characters. |

50

| Field                 | Description                                                                                                    |
|-----------------------|----------------------------------------------------------------------------------------------------|
| Proposal              |                                                                                                    |
| Lifetime              | Information on these parameters: see                                                                                                    |
| Group                 | "Definitions" on page 51                                                                                                    |
| Authentication Method |                                                                                                    |
| Mode                  |                                                                                                    |
| Heartbeats            | Here you select whether and in what way IPSec heartbeats are used.                                                                                                    |
|                       | In Bintec gateways an IPSec heartbeat has been implemented to determine whether or not a Security Association (SA) is still valid. This function sends and receives signals every 5 seconds according to the configuration. If these signals are not received, the SA is discarded as invalid after 20 seconds.  Possible settings: |
|                       | default (default value) - The gateway uses<br>the setting of the default profile.                                                                                                    |
|                       | none - The gateway sends and expects no<br>heartbeat. If you use devices of other<br>makes set this option.                                                                                                    |
|                       | expect - The gateway expects a heartbeat<br>from the peer, but does not send one itself.                                                                                                    |
|                       | send - The gateway expects no heartbeat<br>from the peer, but sends one itself.                                                                                                    |
|                       | both - The gateway expects a heartbeat<br>from the peer and sends one itself.                                                                                                    |

Bintec User's Guide IPSec

| Field              | Description                                                                                                    |
|--------------------|----------------------------------------------------------------------------------------------------|
| Heartbeats (cont.) | auto: Automatic identification, if the remote terminal is a Bintec device. If so, the heart-beat is set to <i>both</i> (with a Bintec remote terminal) or <i>none</i> (with no Bintec remote terminal).            |
|                    | For XGeneration devices heartbeats are configured separately for phase 1 and phase 2. If interoperability with older software is to be assured, the values for phase 1 and phase 2 must be configured identically. |
| Block Time         | Here you define how long a peer is blocked for tunnel setups after a phase 1 tunnel setup has failed. This affects only locally initiated setup attempts.                                                          |
|                    | Possible values are -1 to 86400 (seconds); -1 (default) means the value in the default profile is used and 0 means that the peer is never blocked.                                                                 |
| Local ID           |                                                                                                    |
| Local Certificate  | For information on these parameters see "Definitions" on page 51                                                                                                    |
| CA Certificates    | . 5                                                                                                    |
| Nat-Traversal      |                                                                                                    |

Table 5-1: IPSEC → IKE (PHASE 1) DEFAULTS: EDIT → ADD/EDIT

# 5.1 Definitions

The fields of the IKE (Phase 1) Defaults: EDIT  $\rightarrow$  ADD/EDIT menu described below need a more detailed explanation.

#### Phase 1: Proposal

In this field you can select any combination of **>> encryption** and message hash algorithms for IKE phase 1 for your gateway. The combination of six encryption algorithms and four message hash algorithms gives 24 possible values in this field.

The available encryption and message hash algorithms are listed in the two tables below:

| Algorithm | Description                                                                                                    |
|-----------|----------------------------------------------------------------------------------------------------|
| Rijndael  | Rijndael has been nominated as AES due to its fast key set-up, low memory requirements, high level of security against attacks and general speed.                 |
| Twofish   | >> Twofish was a final candidate for the AES (Advanced Encryption Standard). It is rated as just as secure as Rijndael (AES), but is slower.                      |
| Blowfish  | ➤➤ Blowfish is a very secure and fast algorithm. Twofish can be regarded as the successor to Blowfish.                                                            |
| CAST      | >> CAST is also a very secure algorithm, a little slower than Blowfish, but faster than 3DES.                                                                     |
| 3DES      | >> 3DES is an extension of the DES algorithm with an effective key length of 112 bits, which is rated as secure. It is the slowest algorithm currently supported. |
| DES       | >> DES is an older encryption algorithm, which is rated as weak due to its small effective length of 56 bits.                                                     |

Table 5-2: Encryption algorithms for IKE (PHASE 1):DEFAULTS

The available >> hash algorithms are listed below:

| Algorithm                             | Description                                                                                                    |
|---------------------------------------|----------------------------------------------------------------------------------------------------|
| MD5<br>(Message Digest #5)            | ➤➤ MD5 is an older hash algorithm. It is used with 96 bits digest length for IPSec.                                                                    |
| SHA1<br>(Secure Hash<br>Algorithm #1) | The NSA (United States National Security Association). It is rated as secure, but is slower than MD5. It is used with 96 bits digest length for IPSec. |
| RipeMD 160                            | >> RipeMD 160 is a cryptographic 160-bit hash algorithm. It is used as a secure replacement for MD5 and RipeMD.                                        |
| Tiger 192                             | ➤➤ Tiger 192 is a relatively new and very fast algorithm.                                                                                              |

Table 5-3: Message hash algorithms for IKE (PHASE 1):DEFAULT

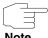

Note

Note that the description of the encryption and authentication or the hash algorithms is based on the author's knowledge and opinion at the time of creating this User's Guide. Particularly the quality of the algorithms is subject to relative aspects and may change due to mathematical or cryptographic developments.

#### VIEW PROPOSALS

The VIEW PROPOSALS submenu provides an overview of the proposals created by the IPSec Wizard:

| PSEC] [PHASE1] [ADD] [I | KE PROPOSI | HLS]: IKE      | Proposars  |                      | MyGat |   |
|-------------------------|------------|----------------|------------|----------------------|-------|---|
| Description             | Protocol   |                |            | Lifetime             |       |   |
| Blowfish/MD5            |            | blowfish       |            | 900s/0KB             |       | - |
| DES3/MD5<br>CAST/MD5    |            | des3<br>cast12 | md5<br>md5 | 900s/0KB<br>900s/0KB |       |   |
| DES/MD5                 |            | des            |            | 900s/0KB             |       |   |
| Blowfish/SHA1           |            | blowfish       |            | 900s/0KB             |       |   |
| DES3/SHA1               |            | des3           |            | 900s/0KB             |       |   |
| CAST/SHA1               | default    | cast128        | sha1       | 900s/0KB             |       |   |
| DES/SHA1                | default    | des            | sha1       | 900s/0KB             | (def) |   |
| DES/Tiger192            | default    |                | tiger192   | 900s/0KB             |       |   |
| DES/Ripemd160           | default    |                | ripemd160  | 900s/0KB             |       |   |
|                         | default    |                | tiger192   | 900s/0KB             |       |   |
|                         | default    |                | ripemd160  | 900s/0KB             |       |   |
| Blowfish/Tiger192       | default    | blowfish       | tiger192   | 900s/0KB             | (def) | , |
| DELETE                  | EXIT       |                |            |                      |       |   |

This menu is for information purposes only. Configuration is not possible.

#### Phase 1: Lifetime

This field shows the lifetime that may expire before the phase 1 SAs must be renewed. The new SAs are negotiated just before the expiration of the old SA, but only become active after their expiration. This can be configured either as a value in seconds, as a processed amount of data (in kBytes) or as a combination of both. The default value is 900 sec/11000 kB, which means the key is renewed when either 900 seconds have elapsed or 11000 kB of data have been processed, depending on which event occurs first. If you have configured additional lifetime values, you can select from these here.

If you decide to configure additional lifetime values, you can do this in the **EDIT LIFETIMES** menu. The following menu mask is offered:

```
X2302w Setup Tool Bintec Access Networks GmbH
[IPSEC] [PHASE1] [ADD] [LIFETIME] [ADD] MyGateway

Edit Lifetime Values

Lifetime Restriction Based On: Time and Traffic
900 Seconds
11000 Kb
Matching Policy: Loose

SAVE Exit
```

The menu contains the following fields:

| Field                            | Description                                                                                                    |  |
|----------------------------------|----------------------------------------------------------------------------------------------------|--|
| Lifetime Restriction<br>Based On | Select the criterion for the end of the key life-<br>time, possible values are:                                                    |  |
|                                  | ■ Time and Traffic (default value)                                                                                                 |  |
|                                  | ■ Time                                                                                                    |  |
|                                  | ■ Traffic                                                                                                    |  |
|                                  | One or both of the following fields are shown, depending on your selection.                                                        |  |
| Seconds                          | Only for <b>LIFETIME RESTRICTION BASED ON</b> = Time and <i>Traffic</i> or <i>Time</i>                                             |  |
|                                  | Enter the lifetime for phase 1 key in seconds. The value can be any whole number value from 0 to 4294967295. Default value is 900. |  |

56

| Field           | Description                                                                                                    |  |
|-----------------|----------------------------------------------------------------------------------------------------|--|
| Kb              | only for <b>LIFETIME RESTRICTION BASED ON</b> = Time and Traffic or Traffic                                                                                                   |  |
|                 | Enter the lifetime for phase 1 key as amount of data processed in kB. The value can be any whole number value from 0 to 4294967295. Default value is 11000.                   |  |
| Matching Policy | Here you can select how strictly the gateway observes the configured lifetime.                                                                                                |  |
|                 | Possible settings:                                                                                                    |  |
|                 | Loose - The gateway accepts and uses any lifetime proposed in the negotiation by the initiator (default value).                                                               |  |
|                 | Strict - The gateway accepts and uses only the configured lifetime. The phase 1 negotiation fails in the event of deviation.                                                  |  |
|                 | Notify - The gateway accepts all proposed<br>values that are larger than the configured<br>value, but uses its own smaller value itself<br>and notifies the peer accordingly. |  |

Table 5-4: **PHASE 1: LIFETIME** 

#### Phase 1: Group

The group defines the parameter set used as the basis for the Diffie-Hellman key calculation during phase 1. "MODP" as supported by Bintec gateways stands for "modular exponentiation". MODP 768, 1024 or 1536 bits can be selected as well as the value *default*.

Bintec User's Guide IPSec

The field can have the following values:

| Description                | Meaning                                                                                                    |
|----------------------------|----------------------------------------------------------------------------------------------------|
| 1 (768-bit MODP)           | During the Diffie-Hellman key calculation, modular exponentiation at 768 bits is used to create the encryption material.  |
| 2 (1024-bit MODP)          | During the Diffie-Hellman key calculation, modular exponentiation at 1024 bits is used to create the encryption material. |
| 5 (1536-bit MODP)          | During the Diffie-Hellman key calculation, modular exponentiation at 1536 bits is used to create the encryption material. |
| none                       | The gateway uses no particular exponentiation after the lifetime expires, but proceeds as for the initial tunnel setup.   |
| default<br>(default value) | The gateway uses the setting of the profile created by the IPSec Wizard.                                                  |

Table 5-5: PHASE 1: GROUP

#### Phase 1: Authentication method

This field enables you to change the authentication method for the global profile:

| Description    | Meaning                                                                                                    |
|----------------|----------------------------------------------------------------------------------------------------|
| Preshared Keys | If you do not use certificates for the authentication, you can select <i>Preshared Keys</i> . These are configured in the peer configuration in the <i>IPSEC</i> → <i>CONFIGURE PEERS</i> → <i>APPEND/EDIT</i> menu. |
| DSA Signatures | Phase 1 key calculations are authenticated using the >> DSA algorithm.                                                                                                    |
| RSA Signatures | Phase 1 key calculations are authenticated using the >> RSA algorithm.                                                                                                    |

58

| Description                | Meaning                                                                     |
|----------------------------|-----------------------------------------------------------------------------|
| RSA Encryption             | In RSA encryption the ID payload is also encrypted for additional security. |
| default<br>(default value) | The gateway uses the setting of the profile created by the IPSec Wizard.    |

Table 5-6: Phase 1: Authentication method

#### Phase 1: Mode

The Mode field shows the currently configured phase 1 mode and enables you to change the settings:

| Description             | Meaning                                                                                                    |
|-------------------------|----------------------------------------------------------------------------------------------------|
| id_protect              | This mode (also designated Main Mode) requires six messages for a Diffie-Hellman key calculation and thus for configuring a secure channel, over which the IPSec SAs can be negotiated. A condition is that both peers have static IP addresses if preshared keys are used for authentication. |
| aggressive              | The Aggressive Mode is necessary if one of the peers does not have a static IP address and preshared keys are used for authentication; it requires only three messages for configuring a secure channel.                                                                                       |
| default (default value) | The gateway uses the setting of the profile created by the IPSec Wizard.                                                                                                    |
| id-protect-only         | The gateway accepts only the ID Protect Mode in the negotiation. If the peer suggests another mode, the negotiation fails.                                                                                                    |

| Description     | Meaning                                                                                                    |
|-----------------|----------------------------------------------------------------------------------------------------|
| aggressive-only | The gateway accepts only the Aggressive Mode in the negotiation. If the peer suggests another mode, the negotiation fails. |

Table 5-7: PHASE 1: MODE

#### Phase 1: Local ID

This is the ID you assign to your gateway. If you leave this field empty, the gateway selects the default values. These are:

- For authentication with preshared keys: the local ID of the default profile.
- For authentication with >> certificate: the first alternative subject name indicated in the certificate or, if none is shown, the subject name of the certificate.

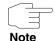

If you use certificates for authentication and your certificate contains alternative subject names (see "Request Certificate" on page 71), you must make sure the gateway selects the first alternative subject name by default. Make sure you and your peer both use the same name, i.e. that your local ID and the peer ID your partner configures for you are identical.

#### Phase 1: Local Certificate

This field enables you to select one of your own certificates for authentication. It shows the index number of this certificate and the name under which it is saved. This field is only shown for authentication settings based on certificates and indicates that a certificate is essential.

#### Phase 1: CA Certificates

Here you can enter a list of additional >> CA certificates that are to be accepted for this profile. Entries are separated by commas. This makes it possible, for example, to transfer a CA certificate even for self-signed certificates.

If the CA certificate contains no Certificate Revocation List (CRL) or no CRL distribution point and no certificate server is configured on the gateway, the variable **NoCRLs** is set to "True". Certificates from this CA are not checked for validity.

#### Phase 1: NAT Traversal

NAT Traversal (NAT-T) allows the creation of IPSec tunnels across one or more gateways that have Network Address Translation activated.

Without NAT-T there may be incompatibilities between IPSec and NAT (cf. RFC 3715, section 2). These especially constrict the creation of an IPSec tunnel from a host inside a LAN and behind a NAT gateway to another host or another gateway outside the LAN. NAT-T allows establishing such tunnels without any conflicts: the IPSec Daemon automatically detects active NAT and uses NAT-T.

The configuration of NAT-T is as simple as activating or deactivating it in the settings of Phase 1 profiles for the global profile (in *IPSEC* → *IKE* (*PHASE* 1) *DEFAULTS: EDIT*) or peerspecific (in *Configure Peers* → *ADD/EDIT* → *PEER SPECIFIC SETTINGS* → *IKE* (*PHASE* 1) *DEFAULTS: EDIT*, see "Phase 1: NAT Traversal" on page 31).

In **IPSEC** → **IKE** (**PHASE 1**) **DEFAULTS: EDIT** you can choose from two values for the field **NAT-TRAVERSAL**:

- enabled NAT-T is activated in this profile.
- disabled NAT-T is deactivated in this profile.

When configuring an IPSec connection by means of the HTML Wizard or by means of the Setup Tool IPSec Wizard, NAT-T is activated (*enabled*). The Setup Tool IPSec Wizard, however, does not change the the NAT-T settings of an already existing default profile.

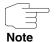

If you want to allow IPSec connections starting with the gateway as well as connections starting with a host inside the LAN, you must remove such entries pertaining to IKE traffic from the *IPNATOUTTABLE*. Otherwise all IKE sessions will be directed to the same internal IP address, and only the session initiated last is really established.

Deleting the NAT entries, however, has the effect that you may experience difficulties with IPSec connections from the gateway to other hosts or gateways which do not support NAT-T, since the source port of the IKE connection is now changed by NAT.

# 6 Submenu IPSec (Phase 2) Defaults

The IKPSEC (PHASE 2) DEFAULTS submenu is described below.

You can define profiles for phase 2 of the tunnel setup just as for phase 1.

The configuration is set in the IPSEC → IPSEC (PHASE 2) DEFAULTS: EDIT → ADD/EDIT menu:

```
X2302w Setup Tool Bintec Access Networks GmbH
[IPSEC] [PHASE2] [ADD]: MyGateway

Description (Idx 0):

Proposal : 1 (ESP(Blowfish/MD5) no Co
Lifetime : use default
Use PFS : none
Heartbeats : auto
Propagate PMTU : no

View Proposals >
Edit Lifetimes >

SAVE CANCEL
```

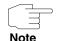

Fields with the setting *default* need to be modified, otherwise the configuration cannot be saved.

The menu contains the following fields:

| Field               | Description                                                                                                    |
|---------------------|----------------------------------------------------------------------------------------------------|
| Description (ldx 1) | Here you enter the description, which clearly defines the profile. The maximum length of the entry is 255 characters. |
| Proposal            | Information on these parameters can be found in "Definitions" on page 63                                              |
| Lifetime            |                                                                                                    |
| Use PFS             |                                                                                                    |

| Field      | Description                                                                                                    |  |
|------------|----------------------------------------------------------------------------------------------------|--|
| Heartbeats | Here you select whether and in what way IPSec heartbeats are used.                                                                                                    |  |
|            | In Bintec gateways an IPSec heartbeat has been implemented to determine whether or not a Security Association (SA) is still valid. This function sends and receives signals every 5 seconds according to the configuration. If these signals are not received, the SA is discarded as invalid after 20 seconds.  Possible settings: |  |
|            | default (default value) - The gateway uses<br>the setting of the default profile.                                                                                                    |  |
|            | none - The gateway sends and expects no<br>heartbeat. If you use devices of other<br>makes set this option.                                                                                                    |  |
|            | expect - The gateway expects a heartbeat<br>from the peer, but does not send one itself.                                                                                                    |  |
|            | send - The gateway expects no heartbeat from the peer, but sends one itself.                                                                                                    |  |
|            | both - The gateway expects a heartbeat<br>from the peer and sends one itself.                                                                                                    |  |
|            | auto: Automatic identification, if the remote terminal is a Bintec device. If so, the heartbeat is set to <i>both</i> (with a Bintec remote terminal) or <i>none</i> (with no Bintec remote terminal).                                                                                                    |  |
|            | For XGeneration devices heartbeats are configured separately for phase 1 and phase 2. If interoperability with older software is to be assured, the values for phase 1 and phase 2 must be configured identically.                                                                                                    |  |

| Field          | Description                                                                                                    |  |
|----------------|----------------------------------------------------------------------------------------------------|--|
| Propagate PMTU | Here you select whether or not the PMTU (Path Maximum Transfer Unit) is to be propagated during phase 2. Possible settings: |  |
|                | default - The gateway uses the setting of<br>the default profile.                                                           |  |
|                | no - The Path Maximum Transfer Unit is not<br>transferred (default value).                                                  |  |
|                | yes - The Path Maximum Transfer Unit is<br>transferred.                                                                     |  |

Table 6-1: IPSEC → IPSEC (PHASE 2) DEFAULTS: EDIT → ADD/EDIT

The **VIEW PROPOSALS** menu is used only for listing the available proposals, as for phase 1 proposals. The **EDIT LIFETIMES** menu does not differ from that described in "Phase 1: Lifetime" on page 54.

## 6.1 Definitions

The fields of the *IPSec (Phase 2) Defaiults: Edit* → *ADD/EDIT* menu described below need a more detailed explanation.

#### Phase 2: Proposal

This field enables you to select any combination of IPSec protocol, >> encryption algorithm and/or message hash algorithm. The elements of these potential combinations are listed in the tables below:

| IPSec Protocol                      | Description                                          |
|-------------------------------------|------------------------------------------------------|
| ESP (Encapsulated Security Payload) | ➤➤ ESP offers payload encryption and authentication. |

| IPSec Protocol                | Description                                                                                                    |
|-------------------------------|----------------------------------------------------------------------------------------------------|
| AH (Authentication<br>Header) | <b>AH</b> offers only authentication, no payload encryption. If you select a combination that uses the AH protocol, <i>none</i> is shown as encryption algorithm, e.g. (AH (none, MD5)). |

Table 6-2: PHASE 2: IPSec protocols

In addition to encryption and authentication, Bintec IPSec implementation supports >> compression of the IP payload with >> IPComP (IP Payload Compression Protocol). IP Payload Compression is a protocol for reducing the size of IP datagrams. This protocol increases the overall communication performance between a pair of intercommunicating hosts/gateways ("nodes"). It compresses the datagrams, provided the nodes have sufficient computing power, by using either CPU power or a compression coprocessor.

The IP Payload Compression is especially useful if IP datagrams are encrypted. The encryption of IP datagrams ensures that the data are of a random nature, which means compression at lower protocol levels (e.g. PPP Compression Control Protocol [RFC1962]) has no effect. If both compression and **>> encryption** are required, compression must be carried out before encryption.

For all IPSec proposals in which no particular IPComP setting is defined, IP-ComP is enabled. This means that the gateway accepts all proposals during SA negotiation, regardless of whether or not these propose the use of IPComP. If the local PC initiates the negotiation, it proposes the use of IPComP as preferred proposal, but allows the answering PC to select a proposal without IP-ComP.

You can change this by selecting an IPSec proposal that defines one of the following settings for >> IPComP:

| IPComP Option | Description                                                                                                    |
|---------------|----------------------------------------------------------------------------------------------------|
| no Comp       | Your gateway accepts no SAs that define the use of IPComP. If the peer is configured so that its gateway proposes IPComP, the IPSec SA negotiation fails and no connection is set up. |

| IPComP Option | Description                                                                                                    |
|---------------|----------------------------------------------------------------------------------------------------|
| force Comp    | Your gateway requests that IPComP can be agreed in IPSec SA negotiation. If the peer does not accept this, no connection is set up. |

Table 6-3: **PHASE 2:** IPComP options for IPSec proposals

As the major encryption and hash algorithms have already been described, they are only listed here. Only the NULL algorithm is not available in phase 1:

| Algorithms | Description                                                                                                    |
|------------|----------------------------------------------------------------------------------------------------|
| Rijndael   |                                                                                                    |
| Twofish    | Descriptions of the encryption algorithms can be found in table "Encryption algorithms for IKE (Phase 1):Defaults," on page 52.                       |
| Blowfish   |                                                                                                    |
| CAST       |                                                                                                    |
| 3DES       |                                                                                                    |
| DES        |                                                                                                    |
| NULL       | The NULL "algorithm" does not encrypt the IP packets, but is necessary in case IP packets need authentication by the ESP protocol without encryption. |

Table 6-4: Phase 2 encryption algorithms

The following hash algorithms are available:

| Algorithms | Description                                                                            |
|------------|----------------------------------------------------------------------------------------|
| MD5        | Descriptions of the message hash algorithms                                            |
| SHA1       | can be found in table "Message hash algorithms for IKE (Phase 1):Default," on page 53. |

| Algorithms | Description                                                                                                    |
|------------|----------------------------------------------------------------------------------------------------|
| NULL       | If the NULL "algorithm" is used for authentication, ESP creates no message hash and the payload is only encrypted. |

Table 6-5: Message hash algorithms in phase 2

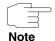

Note that the NULL algorithm in a single proposal can be defined either only for encryption or only for authentication, but not for both.

Note that RipeMD 160 and Tiger 192 are not available for message hashing in phase 2.

A phase 2 proposal, for example, would thus appear as follows:

| Example values         | Meaning                                                                                                    |
|------------------------|----------------------------------------------------------------------------------------------------|
| 1 (ESP(Blowfish, MD5)) | IP packets are processed using the ESP protocol, Blowfish encryption and MD5 message hash.                          |
| 10 (ESP(NULL, SHA1))   | IP packets are processed using the ESP protocol; the NULL encryption and SHA 1 are used to create the message hash. |
| 16 (AH(none, MD5))     | IP packets are processed using the AH protocol, without encryption and with MD5 as message hash algorithm.          |

Table 6-6: Examples of PHASE 2: PROPOSALS

#### Phase 2: Lifetime

Information on the lifetime of the proposal can be found at "Phase 1: Lifetime" on page 54. If you would like to define a certain IPSec SA lifetime for this peer, you can do this in the EDIT LIFETIME menu.

#### **Use PFS**

As PFS (Perfect Forward Secrecy) requires another Diffie-Hellman key calculation to create new encryption material, you must select the exponentiation features. If you activate PFS, the options are the same as for the configuration in **PHASE 1: GROUP** ("Phase 1: Group" on page 56). PFS is used to protect the keys of a re-encrypted phase 2 SA, even if the keys of the phase 1 SA have become known.

# 7 Submenu Certificate and Key Management

The **CERTIFICATE AND KEY MANAGEMENT** submenu is described below.

The **CERTIFICATE AND KEY MANAGEMENT** submenu provides access to the following submenus:

- **KEY MANAGEMENT**
- OWN CERTIFICATES
- CERTIFICATE AUTHORITY CERTIFICATES
- PEER CERTIFICATES
- CERTIFICATE REVOCATION LISTS
- CERTIFICATE SERVERS

# 7.1 Submenu Key Management

The first menu window of **CERTIFICATE AND KEY MANAGEMENT**  $\rightarrow$  **KEY MANAGEMENT** shows information about the keys saved on your gateway:

```
X2302w Setup Tool Bintec Access Networks GmbH

[IPSEC] [CERTMGMT] [KEYS]: IPSec Configuration - MyGateway
Configure Keys

Highlight an entry and type 'e' to generate a pkcs#10 certificate
request

Description Algorithm Key Length
RSA key pair 1024 rsa 001024

CREATE DELETE REQUEST CERT EXIT
```

70

This list contains a description of the key(s) and tells you the algorithm and key length used. You can also create new keys or request certificates for existing keys.

## 7.1.1 Key Creation

You can create a new key in the **CERTIFICATE AND KEY MANAGEMENT** → **CREATE** menu.

```
X2302w Setup Tool Bintec Access Networks GmbH
[IPSEC] [CERTMGMT] [KEYS] [CREATE]: IPSec Configuration - MyGateway

Create Keys

Description:
Algorithm: rsa
Key Size (Bits): 1024
RSA Public Exponent: 65537

Create Exit
```

The menu enables you to configure the following parameters:

| Field       | Description                                                                                           |
|-------------|----------------------------------------------------------------------------------------------------|
| Description | Here you can enter the name for the key you are creating.                                             |
| Algorithm   | Here you can select one of the available algorithms. >> RSA (default value) and >> DSA are available. |

| Field               | Description                                                                                                    |
|---------------------|----------------------------------------------------------------------------------------------------|
| Key Size (Bits)     | Here you can select the length of the key to be created. Possible values are 512, 768, 1024, 1536, 2048, 4096.                                                                                                    |
|                     | Note that a key with a length of <i>512</i> bits could be rated as insecure, whereas a key of <i>4096</i> bits not only needs a lot of time to create, but also occupies a major share of the resources during IPSec processing. A value of <i>768</i> or more is, however, recommended and the default value is <i>1024 bits</i> . |
| RSA Public Exponent | (This field is only displayed if you are using the RSA algorithm.)                                                                                                    |
|                     | The Public Exponent is part of the Public Key, which was created for RSA signatures and RSA encryption. If you do not receive any particular recommendation from your certification authority (CA), you can use the default value 65537.                                                                                            |

Table 7-1: IPSec → Certificate and Key Management → Key Management → CREATE

### 7.1.2 Request Certificate

After you have created a key, you can request a certificate for this key by tagging the relevant key and then pressing the "e" key on your keyboard. Alternatively, you can activate *Request Cert* and select the key you wish to certify in the opened menu.

**IPSec** 

### If you request a certificate, the following submenu opens:

```
X2302w Setup Tool
                                           Bintec Access Networks GmbH
[IPSEC] [CERTMGMT] .. [ENROLL]: IPSec Configuration -
                                                             MyGateway
                            Certificate Enrollment
 Key to enroll: 1 (automatic key RSA 1024 (e 65537))
 Method: SCEP CA Certificate: (download) Autosave: on CA Domain: myca.com
 Password: supersecret
 Subject Name:
 Subject Alternative Names (optional):
   Type Value
   ΙP
         192.168.1.254
   DNS
         MyGateway
   NONE
 State of Last Enrollment: none
 Server:
 Certname:
                                                Exit
             Start
```

### This menu contains the following fields:

| Field         | Description                         |
|---------------|-------------------------------------|
| Key to Enroll | Select the key you wish to certify. |

| Field          | Description                                                                                                    |
|----------------|----------------------------------------------------------------------------------------------------|
| Method         | Here you select the way in which you want to request the certificate.                                                                                                    |
|                | Possible settings:                                                                                                    |
|                | SCEP - The key is requested from a CA using the Simple Certificate Enrollment Protocol.                                                                                                    |
|                | Upload - The gateway creates a PKCS#10<br>request for the key and this is sent to a CA<br>server. The certificate must be imported<br>into the gateway after it is issued.                                                                                               |
|                | Show - The gateway creates a PKCS#10<br>request and shows the result in a menu win-<br>dow.                                                                                                    |
| CA Certificate | Only for <b>METHOD</b> = SCEP.                                                                                                    |
|                | Select the CA certificate of the certification authority (CA) from which you wish to request the certificate.                                                                                                    |
|                | If no CA certificates are available, the gateway will first download the CA certificate of the respective CA. It then continues with the enrollment process, provided no more important parameters are missing. In this case it returns to the <b>Request Cert</b> menu. |
|                | If the CA certificate contains no CRL distribution point (CRL=Certificate Revocation List) and no certificate server is configured on the gateway, the variable <b>NoCRLs</b> is set to "True". Certificates from this CA are not checked for validity.                  |

| Field                                   | Description                                                                                                    |
|-----------------------------------------|----------------------------------------------------------------------------------------------------|
| Autosave                                | Only for <b>METHOD</b> = SCEP.                                                                                                    |
|                                         | If you activate this option, the gateway automatically saves the various steps of the enrollment process internally. This is useful if the enrollment cannot be completed immediately or if the gateway must be rebooted. If the status has not been saved, the enrollment cannot be completed. As soon as the enrollment is completed and the certificate has been downloaded from the CA server, it is automatically saved in the gateway configuration.  The selection options are on (default value) and |
|                                         | off.                                                                                                    |
| CA Domain                               | Only for <b>METHOD</b> = SCEP.                                                                                                    |
|                                         | Enter the >> domain name of the CA server to which the enrollment is sent, e.g. enroll.ca.com. Ask your CA administrator for the required data.                                                                                                    |
| Password                                | Only for <b>METHOD</b> = SCEP.                                                                                                    |
|                                         | You may need a password from the certification authority to obtain certificates for your keys. Enter the password you received from the certification authority here.                                                                                                    |
| Subject Name                            | Enter a subject name for the certificate you are requesting.                                                                                                    |
|                                         | The name you enter here must conform to the syntax for subject alternative names as per X.509.                                                                                                    |
| Subject Alternative<br>Names (optional) | Here you can enter additional information that can be used as subject name.                                                                                                    |
|                                         | You will find a list of the options in table<br>"Selection options of Subject Alternative<br>Names < Type," on page 76.                                                                                                    |

| Field                    | Description                                                                                                    |
|--------------------------|----------------------------------------------------------------------------------------------------|
| State of Last Enrollment | Only for <b>METHOD</b> = SCEP.                                                                                                    |
|                          | Shows the result of the last certificate request to the CA. This field cannot be edited. Possible values: none, running, done and error (is not saved).                                                                                                    |
| Signing Algorithm to Use | Only for <b>Method</b> = <b>Upload</b> and <b>Show</b> .                                                                                                    |
|                          | Here you select the algorithm to be used for authenticating the certificate request.                                                                                                    |
|                          | Possible settings:                                                                                                    |
|                          | ■ md5WithRSAEncryption (default value)                                                                                                    |
|                          | sha1WithRSAEncryption.                                                                                                    |
| Server                   | Only for <b>METHOD</b> = SCEP and Upload.                                                                                                    |
|                          | Here you enter the >> TFTP server to which the certificate request is sent. You can enter either a resolvable host name or an IP address. Please note that you must not enter a protocol (like TFTP or HTTP) before the server address. Ask your CA administrator for the required data. |
| Certname/Filename        | Only for <b>METHOD</b> = SCEP and Upload.                                                                                                    |
|                          | Enter a name for the resulting certificate.                                                                                                    |
|                          | For <b>METHOD</b> = Upload you can select whether the request is to be sent in base64 or binary format.                                                                                                    |

Table 7-2: IPSEC → CERTIFICATE AND KEY MANAGEMENT → KEY MANAGEMENT → REQUEST CERT

The selection options for the **Subject Alternative Names** field are shown below. In the **Subject Alternative Names – Type** field you can select from various information types that can be used as subject alternative name. In the **Subject Alternative Names – Value** field you can enter the specific information you would like to provide. Three instances are available here; the default settings for

the first two instances are the first IP address of your gateway and its >> DNS name.

### The options for **TYPE** are:

| Description | Meaning                                                                                                    |
|-------------|----------------------------------------------------------------------------------------------------|
| IP          | The >> IP address of your gateway on the LAN side is used as a subject alternative name.                                                                                                    |
| DNS         | A DNS name is used as subject alternative name (e.g.: MyGateway).                                                                                                    |
| EMAIL       | An e-mail address is used as subject alternative name.                                                                                                    |
| URI         | A Uniform Resource Identifier is used as subject alternative name. URI is the addressing technique from which the URLs are derived. From a technical viewpoint, URLs such as HTTP:// and FTP:// are specific sub IDs of URIs. |
| DN          | A Distinguished Name (DN) is used as subject alternative name.                                                                                                    |
| RID         | An Registered Identity (RID) is used as subject alternative name.                                                                                                    |
| NONE        | No Subject Alternative Name is entered.                                                                                                    |

Table 7-3: Selection options of **Subject Alternative Names** → **Type** 

### **Registration Authority Certificates in SCEP**

The gateway supports Registration Authority Certificates for SCEP. This facilitates SCEP controlled certification, since all Certificate Authorities that use RAs for the administration of certificate requests are supported by our SCEP implementation.

In general, if a CA manages certificate requests by means of a separate RA, the client (in this case the Bintec gateway) needs to know which certificates to use for communication with the RA.

RA certificates may either be automatically detected by the gateway (CA-CERTIFICATE = (download)) or specified manually (select required data in CA-CERTIFICATE).

Specification of RA certificates applies to SCEP governed certificate enrollment only, so the relevant configuration options are in the *IPSEC* → *CERTIFICATE AND KEY MANAGEMENT* → *KEY MANAGEMENT* → *REQUEST CERT* menu (see table "IPSEC < Certificate and Key Management < Key Management < Request Cert," on page 75).

Note that *SCEP* must be selected for *METHOD* to access the options for RA certificate configuration.

As long as the CA Certificate is to be downloaded (download), there are still no changes to the menu, since all possibly relevant certificates are automatically extracted from the certificate chain.

If, however, a certificate already installed on the gateway is specified as CA certificate, the menu changes (the screenshot shows example values):

```
Bintec Access Networks GmbH
X2302w Setup Tool
[IPSEC] [CERTMGMT] .. [ENROLL]: IPsec Configuration -
                                                               MyGateway
                              Certificate Enrollment
Key to enroll:
                     1 (automatic key RSA 1024 (e 65537))
Method: SCEP CA-Certificate:
                                                  2 (ca@home)
Autosave: on RA-Certificate (Sign): 3 (ca@home)
Password: secret RA-Certificate (Encrypt): 4 (ca@home)
 Subject Name:
 Subject Alternative Names (optional):
  Type Value
  ΙP
         192.168.0.254
  DNS MyGateway.
  NONE
 State of Last Enrollment: none
 Server:
 Certname:
             Start
                                                  Exit
```

The menu now contains the following additional fields:

| Field                    | Description                                                                                                    |
|--------------------------|----------------------------------------------------------------------------------------------------|
| RA-Certificate (Sign)    | Only if CA-CERTIFICATE is not = (download).                                                                                                    |
|                          | Here you can choose a certificate to use for signing the communication with the RA.                                                                                  |
|                          | The default is to use the CA certificate here.                                                                                                    |
| RA-Certificate (Encrypt) | Only if <b>RA-CERTIFICATE</b> (SIGN) is not = (use CA cert).                                                                                                    |
|                          | If you specify a discrete certificate for signing the communication with the RA, you get the option to specify another certificate for encrypting the communication. |
|                          | The default is to use the same certificate as used for signing, but you can choose any other certificate installed on the gateway.                                   |

Table 7-4: Additional fields in the *IPSEC* → *CERTIFICATE AND KEY MANAGEMENT* → *REQUEST CERT* menu for RA Certificates

### 7.2 Certificate Submenus

In the certificate submenus **OWN CERTIFICATES**, **CERTIFICATE AUTHORITY CERTIFICATES** and **PEER CERTIFICATES** you can manage the certificates you need for authentication methods that are based on **>> certificates** (e.g. DSA and RSA signatures and RSA encryption).

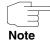

You generally only need to download a peer certificate in rare cases:

- You have configured RSA encryption as authentication method, but have not entered a certificate server.
- You do not receive the peer certificate during IKE negotiation. This is the case if sending certificates is disabled at the peer or no "Certificate Requests" are sent by the local gateway. Both options can be set in the IPSEC → ADVANCED SETTINGS menu by setting either IGNORE CERT REQ PAYLOADS or DONT SEND CERT REQ PAYL. to yes.

The first menu window of all certificate submenus is almost identical:

```
X2302w Setup Tool Bintec Access Networks GmbH
[IPSEC] [CERTMGMT] [OWN]: IPSec Configuration - MyGateway
Certificate Management

Flags: 'O'= own cert, 'CA'= CA cert, 'N'= no CRLs,
    'T'= cert forced trusted

Description Flags SerialNo Subject Names
    own.cer O 1013591521 , CN=myro

DOWNLOAD DELETE EXIT
```

The menu shows the **DESCRIPTION**, all the possibly set **FLAGS**, the **SERIAL NO.** of the respective certificate and the data for the **SUBJECT NAMES**.

By highlighting an entry and confirming with *ENTER*, you can open a window that shows the certificate and provides additional information about the window:

```
X2302w Setup Tool
                                           Bintec Access Networks GmbH
Change Certificate Attributes
Description: own.cer
Type of certificate: Own Certificate
                                          Uses Key: RSA key pair 1024
Certificate Contents:
Certificate =
  SerialNumber = 1013591521
  SubjectName = <CN=mafr>
  IssuerName = <CN=Test CA 1, OU=Web test, O=SSH Communications</pre>
    Security, C=FI>
  Validity =
    NotBefore = 2004 Feb 13th, 00:00:00 GMT
    NotAfter = 2004 Apr 1st, 00:00:00 GMT
  PublicKeyInfo =
                    SAVE
                                                       Exit
```

80

You cannot change the content of the certificate, but can make changes to the following data:

| Field               | Description                                                                                                    |
|---------------------|----------------------------------------------------------------------------------------------------|
| Description         | Shows the description you entered on importing the certificate. You can now change this.                                                                     |
| Type of Certificate | Here you can select between three types of certificate:                                                                                                    |
|                     | Own Certificate                                                                                                    |
|                     | ■ Certificate Authority                                                                                                    |
|                     | ■ Peer Certificate                                                                                                    |
|                     | If you select <i>Certificate Authority</i> here, you must also indicate whether or not the certificate authority issues Certificate Revocation Lists (CRLs). |

Table 7-5: IPSEC → CERTIFICATE AND KEY MANAGEMENT → OWN CERTIFICATES → EDIT

## 7.2.1 Certificate Import

Another submenu you can access from the first certificate menu (CERTIFICATE AND KEY MANAGEMENT → OWN CERTIFICATES, CERTIFICATE AUTHORITY CERTIFICATES or PEER CERTIFICATES) is the DOWNLOAD menu, which you can use to download a certificate either from a ➤➤ TFTP server or import into the Setup Tool by directly entering the certificate content.

### This menu has the following structure (example from **Own Certificates**):

```
VX2302w Setup Tool Bintec Access Networks GmbH

[IPSEC] [CERTMGMT] [OWN] [GETCERT]: IPSec Configuration - MyGateway
Get Certificate

Import a Certificate/CRL using: TFTP

Type of certificate: Own Certificate

Server:
Name: auto
START EXIT
```

### This menu contains the following fields:

| Field                           | Description                                                                                                    |
|---------------------------------|----------------------------------------------------------------------------------------------------|
| Import a Certificate/CRL using: | Indicate how you wish to enter the certificate data:                                                                                                    |
|                                 | ■ TFTP (default value)                                                                                                    |
|                                 | ■ Direct Input                                                                                                    |
| Type of Certificate             | This field shows one of the following entries:  Own Certificate, Certificate Authority or Peer  Certificate. You cannot change this entry.                                                                      |
| Please enter certificate data   | Only for IMPORT A CERTIFICATE/CRL USING: = Direct Input.                                                                                                    |
|                                 | Here you can enter (copy and paste) the content of the certificate you have received from the certification authority (CA) or your system administrator in the line provided for this purpose below this field. |

| Field              | Description                                                                                                    |
|--------------------|----------------------------------------------------------------------------------------------------|
| Server             | Only for IMPORT A CERTIFICATE/CRL USING: = TFTP.                                                                                                    |
|                    | Enter the TFTP server from which the certificate is to be downloaded. You can enter either an IP address or a resolvable host name.                                     |
| Name               | Enter the name of the certificate to be down-loaded (if you have selected <i>TFTP Download</i> ) or which you have entered (if you have selected <i>Direct Input</i> ). |
|                    | If you have downloaded the certificate via TFTP, this name is also used as file name.                                                                                   |
| auto/base64/binary | Only for IMPORT A CERTIFICATE/CRL USING: = TFTP.                                                                                                    |
|                    | Select the type of coding, so that the gateway can decode the certificate.                                                                                              |
|                    | auto activates automatic code recognition. If downloading the certificate in auto mode fails, try with a certain type of coding.                                        |

Table 7-6: IPSec → Certificate and Key Management → Own
Certificates/Certificate Authority Certificates/Peer Certificates →
DOWNLOAD

For peer certificates you can also activate the **FORCE TRUSTED** option. If **FORCE TRUSTED** is activated, your Bintec gateway does not check the validity of the certificate with the certification authority.

Initiate the process to import a certificate with START.

## 7.3 Submenu Certificate Revocation Lists

Opening the Certificate Revocation Lists menu shows a list of the CRLs saved (Certificate Revocation Lists). The first menu window contains important information about the CRLs:

- the description you entered on downloading the CRL
- the issuer of the CRL (normally your certification authority)
- the serial number of the CRL
- the NumC (this is the number of certificate revocations contained in the CRL).

### The menu has the following structure:

```
X2302w Setup Tool Bintec Access Networks GmbH
[IPSEC] [CERTMGMT] [CRLS]: IPSec Configuration MyGateway
- CRL Management

Description Issuer SerialNo NumC
cal.crl.pem CN=Test CA 1, OU=Web test, O=SSH Comm. S 1000471081 0059

DOWNLOAD DELETE EXIT
```

If you highlight an entry and confirm with **ENTER**, a menu window opens with details of the CRL and you can change the description of the respective CRL. This window has the following structure:

```
X2302w Setup Tool
                                           Bintec Access Networks GmbH
[IPSEC] [CERTMGMT] [CRLS] [EDIT]: IPSec Configuration -
                                                             MyGateway
                               CRL Management
     Change Certificate Revocation List Attributes
    Description: cal.crl.pem
    CRL Contents:
      IssuerName = <CN=Test CA 1, OU=Web test, O=SSH Comm</pre>
        Security, C=FI>
    ThisUpdate = 2002 Feb 19th, 11:54:01 GMT
      NextUpdate = 2002 Feb 19th, 13:00:00 GMT
      Extensions =
        Available = (not available)
      RevokedCertList =
        Entry 1
        SerialNumber = 1000471081
        RevocationDate = 2001 Sep 14th, 12:38:01 GMT
              SAVE
                                                 EXIT
```

84

You can also open the CRL **DOWNLOAD** menu from the first **CERTIFICATE REVOCATION LISTS** menu window. Here you can import the CRLs either via TFTP or by direct input. This process works in the same way as importing a certificate. Further details can be found in "Certificate Import" on page 80.

### 7.3.1 Submenu Certificate Servers

In this menu you can add or edit certificate servers. The first menu window contains a list of all existing entries.

The following information is shown:

- the description you have entered for the certificate server
- the URL of the server
- the preference assigned to the respective server.

If you either highlight an entry and confirm with **ENTER** or select the **ADD** option, you enter the **ADD/EDIT** menu. Here you can either enter a new certificate server or change the settings of existing servers. Besides entering a **DESCRIPTION** and the **URL** of the server you can assign the server a **PREFERENCE**. The gateway interrogates the certificate servers in the order of the preferences assigned to them, starting with 0.

Bintec User's Guide IPSec

## 8 Submenu Advanced Settings

The ADVANCED SETTINGS submenu is described below.

The IPSEC → ADVANCED SETTINGS menu is for adapting certain functions and features to the special requirements of your environment, i.e. mostly interoperability flags are set. The default values are global settings and enable your system to work correctly to other Bintec gateways, so that you only need to change these values if the remote terminal is a device of other makes or if you know special settings are necessary. These may be needed, for example, if the remote end operates with older IPSec implementations.

The **ADVANCED SETTINGS** menu is shown below:

```
X2302w Setup Tool
                                         Bintec Access Networks GmbH
[IPSEC] [ADVANCED]: IPSec Configuration - Advanced Settings MyGateway
  Ignore Cert Req Payloads : no
  Don't Send Cert Req Payl. : no
 Don't Send Cert Chains : no
  Don't Send CRLs
  Don't Send Key Hash Payl. : no
  Trust ICMP Messages
  Don't Send Initial Contact: no
  Sync SAs With Local Ifc : no
  Max. Symmetric Key Length: 1024
  Use Zero Cookies
  RADIUS Authentication : disabled
                                           CANCEL
              SAVE
```

The menu has the following fields and meanings:

| Field                    | Description                                                                                                    |
|--------------------------|----------------------------------------------------------------------------------------------------|
| Ignore Cert Req Payloads | Indicates whether >> certificate requests received by the remote end during IKE (Phase 1) are to be ignored (yes) or not (no, default value). |

86

| Field                       | Description                                                                                                    |
|-----------------------------|----------------------------------------------------------------------------------------------------|
| Dont Send Cert Req Payl.    | Indicates whether payload is to be sent during IKE (Phase 1) certificate requests ( <i>no</i> , default value) or not ( <i>yes</i> ).                                                                                                    |
| Dont Send Cert Chains       | Indicates whether complete certificate chains are to be sent during IKE (Phase 1) ( <i>no</i> , default value) or not ( <i>yes</i> ).                                                                                                    |
|                             | Select yes here, if you do not wish to send the peer the certificates of all levels from your level to the CA level.                                                                                                    |
| Dont Send CRLs              | Indicates whether CRLs are to be sent during IKE (Phase 1) (no, default value) or not (yes).                                                                                                    |
| Dont Send Key Hash<br>Payl. | Indicates whether key hash payload is sent during IKE (Phase 1) (no, default value) or not (yes). In the default setting, the public key hash of the remote end is sent together with the other authentication data. Only applies for >>> RSA encryption; select yes to suppress this behavior.                                                                                                    |
| Trust ICMP Messages         | Indicates whether the   ICMP messages  "Port Unreachable" and "Host Unreachable" are to be trusted during IKE (Phase 1) (yes) or not (no, default value). The ICMP messages  "Port Unreachable" and "Host Unreachable" are only trusted if no datagrams have been received from the remote host during this nego- tiation. This means, if the local end receives the ICMP message "Port Unreachable" or "Host Unreachable" as first answer to the first packet of a new phase 1 negotiation, it ceases the negotiation immediately. |
| Dont Send Initial Contact   | Indicates whether IKE Initial Contact messages are also sent ( <i>no</i> , default value) during IKE (Phase 1) negotiations if no SAs with a peer exist or not ( <i>yes</i> ).                                                                                                    |

| Field                        | Description                                                                                                    |
|------------------------------|----------------------------------------------------------------------------------------------------|
| Sync SAs With Local Ifc      | Ensures that all SAs are deleted whose data traffic was routed over an interface the status of which has changed from <i>up</i> to <i>down</i> , <i>dormant</i> or <i>blocked</i> .  Possible values are <i>yes</i> or <i>no</i> (default value).                                                                                                    |
| Max. Symmetric Key<br>Length | Indicates the maximum length of a key (in bits) that is accepted by the remote end. This limit prevents "denial-of-service" attacks in which the attacker asks for a huge key for an encryption algorithm that allows variable key lengths. The default value is 1024.                                                                                                    |
| Use Zero Cookies             | Indicates whether zeroed ISAKMP cookies are to be sent (yes) or not (no, default value). These are equivalent to the SPI (Security Parameter Index) in IKE proposals; as they are redundant, they are normally set to the value of the negotiation currently in progress. Alternatively, the gateway can use zeroes for all values of the cookie. In that case select yes. |
| Cookies Size                 | Only for <i>USE ZERO ISAKMP COOKIES</i> = yes. The default value is 32.  Indicates the length in bytes of the zeroed SPI used in IKE proposals.                                                                                                    |
| RADIUS Authentication        | Here you can activate RADIUS authentication over IPSec. Possible values are <i>enabled</i> and <i>disabled</i> (default value).                                                                                                    |

Table 8-1: **IPSEC** → **ADVANCED SETTINGS** 

88 •••• Bintec User's Guide IPSec

## 9 Submenu Wizard

#### The WIZARD submenu is described below.

In the *Wizard* menu you can restart the IPSec Wizard of the Setup Tool, which you have already run through once at the start of the IPSec configuration. Although the Setup Tool does not force you to use the Wizard, the necessary profiles for phase 1 and phase 2 are not available without running through at least the first step of the Wizard.

When you select the IPSec menu, the IPSec Wizard starts automatically. The following window opens:

```
X2302w Setup Tool Bintec Access Networks GmbH
[IPSEC] [WIZARD]: IPSec Configuration - Wizard Menu MyGateway

IPSec 1st step configurations wizard

Configuration History:

What to do?

start wizard
(<Space> to choose)
(<Return> to select)

Exit
```

The following options are available: You can start the Wizard with **START WIZARD**, delete an existing configuration with **CLEAR CONFIG** or leave the Wizard menu with **EXIT**. If you start the IPSec Wizard, you will be shown information

about the configuration steps in the window section below the heading for Configuration History:

```
X2302w Setup Tool
                                          Bintec Access Networks GmbH
[IPSEC] [WIZARD]: IPSec Configuration - Wizard Menu
                                                           MyGateway
IPSec 1st step configurations wizard
Configuration History:
  - for ESP: NULL Rijndael Twofish Blowfish CAST DES DES3
           MD5 SHA1 NOMAC
  - for AH: SHA1 MD5
+ Check default IKE profile ...
 already configured (default settings)
+ Check default IPSec profile ...
already configured (default settings)
+ Check IPSEC Default Authentication Method ...
 Currently set to "Pre Shared Keys"
Use which Default IPSEC Authentication Method ?
                                                  current: PSK
                                                 (<Space> to choose)
                                                 (<Return> to select)
                                     Exit
```

The IPSec Wizard offers options to act in the non-interactive windows as follows:

| Description   | Meaning                                                                                                    |
|---------------|----------------------------------------------------------------------------------------------------|
| clear config  | This setting cancels all settings made during the configuration. After the configuration has been deleted, you should start the Wizard again.  |
|               | If the gateway already has public key pairs, these are not deleted, otherwise the validity of the existing >> certificates would be destroyed. |
| dump messages | The gateway saves the messages sent during the configuration, either locally or on a configured syslog host.                                   |

| Description        | Meaning                                                                                                    |
|--------------------|----------------------------------------------------------------------------------------------------|
| skip               | This option enables you to skip a configuration step if it is not necessary (e.g. requesting a certificate when one is already available).                                                                                |
| abort              | This option is available for avoiding a necessary configuration step. The option ends the IPSec Wizard just like <b>EXIT</b> , but you remain in the Wizard menu and can activate the Wizard again directly if necessary. |
| start/start wizard | This option either activates a specific operation that has not yet been executed ( <i>start</i> ) or starts the Wizard from the beginning ( <i>start wizard</i> ).                                                        |

Table 9-1: IPSec Wizard: possible options for actions

### The IPSec Wizard step by step

The IPSec Wizard is not actually a menu, but a sequence of automatic routines. The Wizard guides you through the menus necessary for configuration. These do not differ from the menus that are also accessible from the *IPSec* Main Menu. You can therefore adapt a configuration created with the Wizard to your needs at any time.

The Wizard runs through the following steps:

### Step 1 (NAT settings)

The Wizard checks whether >> NAT is activated on your gateway and adapts the settings if necessary so that a functioning IPSec configuration is assured and no data packets are discarded unnecessarily. If the Wizard makes changes to the NAT configuration, these are shown in the Configuration History.

## Step 2 (creation of proposals)

The Wizard assembles >> encryption and message hash algorithms into proposals. No configuration settings are made in this step; you can determine the proposals to be used later in the IPSec Main Menu or in the peer configuration. A default combination is selected during the Wizard configuration.

# Step 3 (define authentication method)

The Wizard requests the authentication method to be used. If you use preshared keys, proceed with step 8 and create a peer with the necessary password (the preshared key).

## 9

If you select a method based on **>> certificates**, the Wizard first creates a suitable key pair and continues with steps 4 to 7.

## Step 4 (request own certificate)

The Wizard checks whether the gateway already has its own certificates installed for the available keys. If the Wizard has created a key pair, you are asked to request a certificate for this key.

If you want to request a certificate (you must have certain information available for this), the Wizard moves to the relevant menu ("Request Certificate" on page 71). After you have entered the necessary data you return to the Wizard menu.

## Step 5 (import own certificate)

If you have either requested a certificate or skipped the relevant Wizard step, the Wizard asks if you want to import your own certificate. If you have not yet received your certificate, you can now end the Wizard and continue the configuration later. If you have requested your certificate using SCEP, it is saved by the gateway automatically as soon as the Certificate Authority has issued the certificate. In this case you can skip this step.

If you have requested the certificate manually, confirm this and the Wizard moves to the menu for certificate import, see "Certificate Submenus" on page 78. After you have entered the necessary data you return to the Wizard menu.

#### Step 6 (CA certificate)

As soon as your certificate is installed on the gateway, the Wizard requests you to download a >> CA certificate. This is the certificate used by the CA that issued your certificate to authenticate itself. The Wizard changes to the relevant menu, see "Certificate Submenus" on page 78. After you have entered the necessary data you return to the Wizard menu.

# Step 7 (CRL server / peer certificate)

When both your certificate and the CA certificate are installed on the gateway, the Wizard requests you to enter a server from which Certificate Revocation Lists (CRLs) can be downloaded. This is necessary if the CA certificate does not indicate a CRL distribution point, but you have selected >> RSA encryption as authentication method.

If you want to enter a CRL server, the Wizard changes to the relevant menu, see "Submenu Certificate Servers" on page 84. After you have entered the necessary data you return to the Wizard menu.

92

If you do not enter a CRL server and no CRL distribution point is indicated in the CA certificate, but you have still selected RSA encryption as authentication method, the Wizard requests you to download a peer certificate. The Wizard changes to the relevant menu, see "Certificate Submenus" on page 78. After you have entered the necessary data you return to the Wizard menu.

### Step 8 (peer)

In the next step you are requested to configure an IPSec peer. The Wizard changes to the relevant menu, see "Submenu Configure Peers" on page 11. After you have entered the necessary data you return to the Wizard menu.

## Step 9 (peer traffic / peer interface)

When you have configured a peer, the Wizard requests you to specify the data traffic to be protected.

If you have configured the peer with a virtual interface, the Wizard changes to the menu for entering the peer IP settings, see "Submenu Interface IP Settings" on page 43. After you have entered the necessary data you return to the Wizard menu.

If you have configured the peer with traffic lists, the Wizard changes to the menu for defining a traffic list entry, see "Submenu Traffic List Settings" on page 39. After you have entered the necessary data you return to the Wizard menu.

Step 9 completes the IPSec Wizard configuration. The gateway now has a functioning IPSec configuration.

## 10 Submenu Monitoring

The MONITORING submenu is described below.

The **IPSEC MONITORING** submenu provides access to the following submenus:

- GLOBAL STATISTICS
- IKE SECURITY ASSOCIATIONS
- IPSEC SA BUNDLES

Here you can show the global IPSec statistics, IKE Security Associations and IPSec Security Associations Bundles. The menu accordingly has three submenus, which are described in the following chapters.

### 10.1 Submenu Global Statistics

All the fields in the *IPSec* → *Monitoring* → *GLOBAL STATISTICS* menu are read only, i.e. you can show the statistics here, but cannot make any changes to the configuration.

This menu can also be entered via *Monitoring and Debbuging* → *IPSEC* menu.

### The menu has the following structure (the values shown are only examples):

| X2302w Se<br>[IPSEC][M | -                                           | [STATS          |     | Bintec Access Networks GmbH<br>ec Monitoring - MyGateway<br>oal Statistics |
|------------------------|---------------------------------------------|-----------------|-----|----------------------------------------------------------------------------|
| Peers                  | Up :                                        | 10              | /16 | Dormant: 6 Blocked: 0                                                      |
| SAs                    | Phase 1:                                    | 10              | /30 | Phase 2: 10 /30                                                            |
| Packets                |                                             | In              |     | Out                                                                        |
|                        | Total : Passed : Dropped: Protect: Errors : | 50<br>30<br>770 |     | 600<br>50<br>40<br>510                                                     |
|                        |                                             |                 | 1   | EXIT                                                                       |
|                        |                                             |                 |     |                                                                            |

The display is updated every 1 second.

The meaning of the fields and their values is given below:

| Field         | Description                                                                                                    |
|---------------|----------------------------------------------------------------------------------------------------|
| Peers Up      | Shows the number of active peers $(OPERSTATUS = up)$ from the number of configured peers.                                                                |
| Peers Dormant | Shows the number of inactive peers (OPERSTATUS = dormant).                                                                                               |
| Peers Blocked | Shows the number of blocked peers (OPERSTATUS = blocked).                                                                                                |
| SAs Phase 1   | Shows the number of active phase 1 SAs (STATE = established) from the total number of phase 1 SAs. (See "Submenu IKE Security Associations" on page 98.) |

| Field          | De                                                                                                    | Description                                                               |  |  |  |
|----------------|----------------------------------------------------------------------------------------------------|---------------------------------------------------------------------------|--|--|--|
| SAs Phase 2    | Shows the number of active phase 2 SAs (STATE = established) from the total number of phase 2 SAs. (See "Submenu IPSec SA Bundles" on page 100.) |                                                                           |  |  |  |
| Packets In/Out | Shows the number of packets that have been processed in a certain way:                                                                           |                                                                           |  |  |  |
|                |                                                                                                    | <i>Total</i> : The total number of processed packets.                     |  |  |  |
|                |                                                                                                    | Passed: The number of packets forwarded in plain language.                |  |  |  |
|                |                                                                                                    | <i>Dropped</i> : The number of packets discarded.                         |  |  |  |
|                |                                                                                                    | Protect: The number of packets protected by IPSec.                        |  |  |  |
|                | •                                                                                                    | Errors: The number of packets in which errors occurred during processing. |  |  |  |

Table 10-1: **IPSEC** → **MONITORING** → **GLOBAL STATISTICS** 

#### 10.2 **Submenu IKE Security Associations**

The next monitoring submenu (IPSEC → MONITORING → IKE SECURITY ASSOCIATIONS) shows statistics for the IKE SAs. The menu has the following structure (the values shown are only examples):

```
X2302w Setup Tool
                                   Bintec Access Networks GmbH
[IPSEC] [MONITORING] [IKE SAS]: IPSec Monitoring -
                                                          MyGateway
                            IKE SAs
A: Auth-Meth: P=P-S-Key D=DSA-sign. S=RSA-sign. E=RSA-encryption
R: Role : I=Initiator R=Responder
S: State : N=Negotiate E=Establ. D=Delete W=Waiting-for-remove E: Enc.-Alg : d=DES D=3ES B=Blowfish C=Cast R=Rijndael T=Twofish
H: Hash-Alq : M=MD5 S=SHA1 T=Tiger
                                               R=Ripemd160
type 'h' to toggle this help
                                Remote IP Local ID
                                                          TARSEH
Remote ID
C=DE,O=TC TrustCenter AG,OU=TC 10.1.1.2 C=DE,O=TC Trust ISREBM
    DELETE
                       EXIT
```

The meaning of the characters in the TARSEH column (last column on the right below the help section of the menu window) is explained at the top of the menu window; the example shown above therefore has the following meaning:

| Field     | Description                                                                                                    |
|-----------|----------------------------------------------------------------------------------------------------|
| Remote ID | Shows the ID of the remote peer.                                                                                    |
|           | Authentication in the example uses certificates; the remote ID thus consists of quotes from the peer's certificate. |
| Remote IP | Shows the official IP address of the remote peer.                                                                   |

| Field    | Description                                                                               |  |  |  |
|----------|-------------------------------------------------------------------------------------------|--|--|--|
| Local ID | Shows the local ID.                                                                       |  |  |  |
|          | This ID also consists of quotes from the certificate used for authentication.             |  |  |  |
| TARSEH   | Shows the combination of the parameters explained in the help section of the menu window. |  |  |  |
|          | The example ISREBM thus means:                                                            |  |  |  |
|          | Exchange type: id_protect (/)                                                             |  |  |  |
|          | ■ Authentication method: RSA signatures (S)                                               |  |  |  |
|          | Role: Responder (R)                                                                       |  |  |  |
|          | Status: Established (E)                                                                   |  |  |  |
|          | ■ Encryption algorithm: Blowfish (B)                                                      |  |  |  |
|          | ■ Hash algorithm: MD5 ( <i>M</i> )                                                        |  |  |  |

Table 10-2: **IPS**EC → **MONITORING** → **IKE SECURITY ASSOCIATIONS** 

You can toggle the help sector by pressing the **h** button.

### 10.3 Submenu IPSec SA Bundles

The next submenu (*IPSec* → *Monitoring* → *IPSec SA Bundles*) shows the IPSec Security Associations negotiated in IPSec phase 2. The menu has the following structure:

| X2302w Setup Tool<br>[IPSEC] [MONITORIN |           | Bintec Ad<br>INDLES]: IPSec Monit<br>IPSec SA Bund | toring - |     |     |      |
|-----------------------------------------|-----------|----------------------------------------------------|----------|-----|-----|------|
| Local                                   | LPort Pto | Remote                                             | RPort    | CEA | In  | Out  |
| 192.168.1.9/24                          | 0 all     | 192.168.2.0/24                                     | 0        | -E- | 888 | 1232 |
|                                         |           |                                                    |          |     |     |      |
|                                         |           |                                                    |          |     |     |      |
|                                         |           |                                                    |          |     |     |      |
|                                         |           |                                                    |          |     |     |      |
| DELETE                                  | EXIT      |                                                    |          |     |     |      |
|                                         |           |                                                    |          |     |     |      |

The fields have the following meaning:

| Field  | Description                                                                           |
|--------|---------------------------------------------------------------------------------------|
| Local  | Shows the local >> IP address, the address range or the network protected by this SA. |
| LPort  | Shows the local >> port number or port number range protected by this SA.             |
| Pto    | Shows the layer 4 protocol of the data traffic protected by this SA $(0 = any)$ .     |
| Remote | Shows the remote IP address, the address range or the network protected by this SA.   |
| RPort  | Shows the remote port number or port number range protected by this SA.               |

| Field | Description                                      |
|-------|--------------------------------------------------|
| CEA   | Shows which IPSec protocols are used for the SA. |
|       | ■ C = IPComp                                     |
|       | ■ <i>E</i> = ESP                                 |
|       | ■ <i>A</i> = AH.                                 |
| In    | Shows the number of bytes received via this SA.  |
| Out   | Shows the number of bytes sent via this SA.      |

Table 10-3: IPSEC → MONITORING → IPSEC SA BUNDLES

Note that the display of the tagged entry is not updated.

## **Index: IPSec**

| Numerics | 1 (768-bit MODP)<br>2 (1024-bit MODP)<br>3DES                                                                                                    | 28, 57<br>28, 57<br>24, 37, 52, 65                                                                         |
|----------|----------------------------------------------------------------------------------------------------|----------------------------------------------------------------------------------------------------|
|          | 5 (1536-bit MODP)                                                                                                    | 29, 57                                                                                                    |
| A        | A abort ACTION Action Admin Status Admin status aggressive aggressive-only AH (Authentication Header) Algorithm Authentication method auto/base64/binary Autosave Available encryption and message hash algorithms | 6<br>91<br>13<br>8, 41, 42, 47<br>12<br>15<br>30, 58<br>30, 59<br>36, 64<br>70<br>50<br>82<br>74<br>24     |
| В        | Block time<br>Blowfish                                                                                                    | 51<br>24, 37, 52, 65                                                                                       |
| C        | CA certificate CA certificates CA domain CAST CEA Certificate authority certificates Certname clear config Combination of encryption and message hash algorithm Cookies size CRL                                   | 73<br>31, 51, 59<br>74<br>24, 37, 52, 65<br>101<br>78<br>75<br>90<br>ns for IKE phase 1 23<br>87<br>31, 59 |

IPSec Bintec User's Guide 103

|   | CRLs                                                                                                    |                                     | 82                                     |
|---|----------------------------------------------------------------------------------------------------|-------------------------------------|----------------------------------------|
| D | Description 7, 12, 14, 40, 46, 49, Description (Idx 0) Description (Idx 1) dhcp DN                                                            | 30,<br>37, 52,<br>70, 79,<br>9, 42, | 65<br>80<br>33<br>61                   |
|   | DNS Don't Send Cert Chains Don't Send Cert Req Payl. Don't Send CRLs Don't Send Initial Contact Don't Send Key Hash Payl. drop DSA signatures | 29,                                 | 86<br>86<br>86<br>86<br>86<br>42<br>57 |
| E | dump messages  Email Enable IPSec ESP (Encapsulated Security Payload)                                                                         | 35,                                 | 90<br>76<br>4<br>63                    |
| F | First active rule Flags force Comp Force trusted                                                                                              | 37,                                 | 6<br>79<br>65<br>82                    |
| G | Group                                                                                                    |                                     | 50                                     |
| Н | Heartbeats<br>host                                                                                                    | 34, 50,<br>8, 41,                   |                                        |
| 1 | id_protect id-protect-only Ignore Cert Req Payloads IKE (Phase 1) defaults                                                                    | 30,<br>30,                          |                                        |

104 Bintec User's Guide IPSec

|           | Import a certificate/CRL using In Interface IP Settings Interoperability flags IP IPComP IPsec (Phase 2) defaults           | 81<br>101<br>17<br>85<br>76<br>36, 64<br>4                |
|-----------|----------------------------------------------------------------------------------------------------|-----------------------------------------------------------|
| K         | Kb<br>Key size (bits)<br>Key to enroll                                                                                      | 56<br>71<br>72                                            |
| L         | Lifetime Lifetime restriction based on Local Type Local Address Local address Local certificate Local ID Local/Remote       | 33, 50, 61<br>55<br>100<br>7, 40, 46<br>12<br>5<br>51     |
|           | Type<br>LPort                                                                                                    | 41, 47<br>100                                             |
| <b>VI</b> | M/R Matching policy Max. Symmetric Key Length MD5 MD5 (Message Digest #5) Method Mode Modifying IKE and IPSec settings MODP | 6<br>56<br>87<br>37, 65<br>24, 53<br>73<br>50<br>18<br>28 |
| N         | Name<br>Nat-Traversal<br>net                                                                                                | 82<br>23, 51<br>8, 41, 47                                 |

**IPSec** 

|   | no Comp<br>NULL                                                                                                  | 36, 64<br>37, 38, 65, 66                                             |
|---|----------------------------------------------------------------------------------------------------|----------------------------------------------------------------------|
| 0 | Oper Status Oper status Out Own certificates own/peer                                                            | 12<br>15<br>101<br>78<br>9, 42, 48                                   |
| P | Packets in pass Password peer Peer address Peer certificates Peer IDs Peers blocked Peers dormant Peers up       | 97<br>42<br>74<br>9, 42<br>15<br>78<br>16<br>96<br>96                |
|   | Phase 1  Authentication method  Group  Lifetime  Local certificate  Local ID  Mode  NAT Traversal  Proposal      | 29, 57<br>28, 56<br>54<br>31, 59<br>31, 59<br>30, 58<br>31<br>23, 52 |
|   | Phase 2 Lifetime Proposal Please enter certificate data Port Preshared key Preshared keys Profile Propagate PMTU | 38, 66<br>35, 63<br>81<br>6<br>16<br>29, 57<br>41<br>35, 63          |

106 •••• Bintec User's Guide IPSec

|   | Proposal<br>protect<br>Proto<br>Protocol<br>Pto                                                                                                    | 6, 33, 50, 61<br>43<br>6<br>7, 40, 46<br>100                                                              |
|---|----------------------------------------------------------------------------------------------------|----------------------------------------------------------------------------------------------------|
| R | RA-Certificate (Encrypt) RA-Certificate (Sign) RADIUS authentication range Registration Authority Certificates Remote                                     | 78<br>78<br>87<br>9, 42, 48<br>76<br>100<br>8, 40, 46                                                     |
|   | Type Remote Address Remote address Remote ID Remote IP Request cert RID Rijndael RipeMD 160 RPort RSA encryption RSA Public Exponent RSA signatures       | 8, 40, 46<br>12<br>6<br>98<br>98<br>71<br>76<br>24, 37, 52, 65<br>25, 53<br>100<br>29, 58<br>71<br>29, 57 |
| S | SAs Phase 1 SAs phase 1 SAs Phase 2 SAs phase 2 Seconds Serial no. Server Setup Tool Wizard SHA1 SHA1 (Secure Hash Algorithm #1) Signing Algorithm to Use | 13<br>96<br>13<br>97<br>55<br>79<br>75, 82<br>3<br>37, 65<br>25, 53<br>75                                 |

IPSec Bintec User's Guide 107

|   | skip start (wizard) State of last enrollment Step 1 (NAT settings) Step 2 (creation of proposals) Step 3 (define authentication method) Step 4 (request certificate) Step 5 (own certificate) Step 6 (CA certificate) Step 7 (CRL server / peer certificate) Step 8 (peer) Step 9 (peer traffic / peer interface) Subject Alternative Names Subject Alternative Names – Type Subject Alternative Names – Value Subject Alternative Names (optional) Subject name Sync SAs With Local Ifc | 91<br>91<br>75<br>91<br>91<br>91<br>92<br>92<br>92<br>92<br>93<br>93<br>75<br>75<br>75<br>75<br>74<br>74, 79 |
|---|----------------------------------------------------------------------------------------------------|----------------------------------------------------------------------------------------------------|
| Т | TARSEH The IPSec Wizard step by step Tiger 192 Traffic List Settings Trust ICMP Messages Twofish Type Type of certificate                                                                                                    | 98, 99<br>91<br>25, 53<br>17<br>86<br>24, 37, 52, 65<br>76<br>80, 81                                         |
| U | URI<br>Use PFS<br>Use Zero Cookies                                                                                                    | 76<br>33, 38, 61, 66<br>87                                                                                   |
| V | View proposals<br>Virtual interface                                                                                                    | 25, 35, 54<br>17                                                                                             |
| W | What to do?                                                                                                    | 90                                                                                                    |

108 •••• Bintec User's Guide IPSec